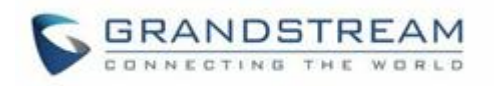

# 深圳市潮流网络技术有限公司

GWN7630

# 802.11ac Wave-2 4×4:4 企业级 Wi-Fi 接入点

用户手册

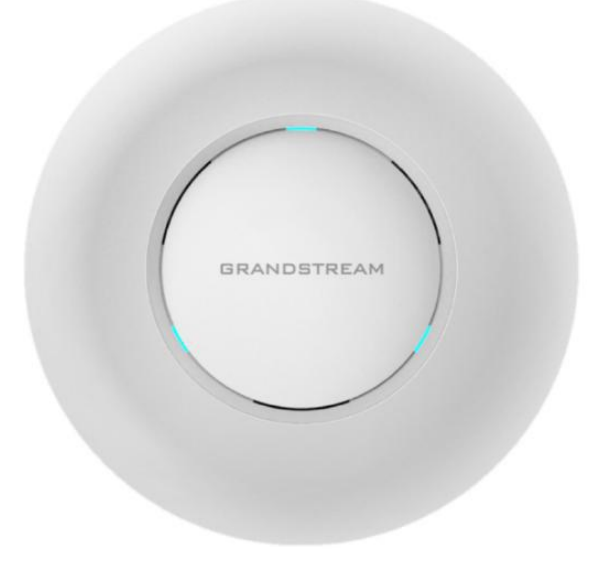

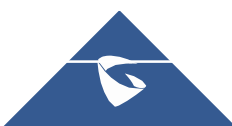

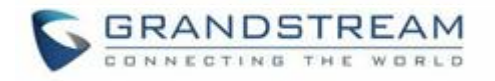

## 技术支持

深圳市潮流网络技术有限公司为客户提供全方位的技术支持。您可以与本地代理商或服务提供商联 系,也可以与公司总部直接联系。

地址: 深圳市南山区科技园本区新西路16 号彩虹科技大4 楼邮编: 518057 网址:

[http://www.grandstream.cn](http://www.grandstream.cn/)

客服电话:0755-26014600 客服传真:0755-26014601 技术支持热线:4008755751技术支持论坛[:http://forums.grandstream.com/forums](http://forums.grandstream.com/forums)

网上问题提交系统[:http://www.grandstream.com/support/submit-a-ticket](http://www.grandstream.com/support/submit-a-ticket)

### 商标注明

S GRANDSTREAM<br>● GRNEGTING THE WORLD和其他潮流网络商标均为潮流网络技术有限公司的商标。本文 档提及的其他所有商标或注册商标,由各自的所有人拥有。

## 注意 しょうしょう しょうしょう しんしょう しんしょう

未经潮流批准擅自修改本产品,或以用户手册以外的方式使用本产品,将会导致保修无效。

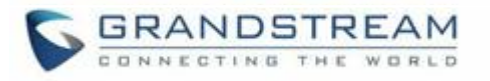

### 警告 しゅうしょう しゅうしょう しゅうしょく

请不要使用与设备不同的电源适配器,设备可能因此损坏,导致保修失效。

### FCC 注意事项

任何未经经销商明确认证的修改或更改可能会导致设备失效。

设备符合FCC 规则第15 部分的规定。 操作符合以下两个条件:

- (1)本设备不会产生有害干扰。
- (2)本设备必须接受任何收到的干扰,包括可能导致意外的操作。

注意:本设备已经过测试,符合FCC 规则第15 部分对B 类数字设备的限制。 这些限制旨 在提供

合理的保护,防止住宅安装中的有害干扰。 本设备产生,使用并可能辐射射频能量,如果 未按照 说明进行安装和使用,可能会对无线电通信造成有害干扰。 然而,不能保证在特 定安装中不会发 生干扰。 如果本设备确实对无线电或电视接收造成有害干扰(可通过关 闭和打开设备来确定), 则建议用户尝试通过以下一种或多种措施来纠正干扰:

•重新调整接收天线的方向或位置。

•增加设备和接收器之间的距离。

•将设备连接到与接收器连接的电路不同的电路上的插座。

•向经销商或有经验的无线电/电视技术人员寻求帮助。

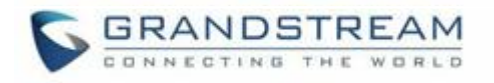

## GNU GPL 信息

GWN7630 使用GNU 通用公共许可证(GPL)包含第三方的软件应用。潮 流在GPL 的特定条件 下使用软件。请参阅 GNU通用公共许可证具体条款 和条件。

潮流GNU GPL 相关源代码可以从潮流网络官网下载:

[http://www.grandstream.com/sites/default/files/Resources/gwn7xxx\\_gpl.zip](http://www.grandstream.com/sites/default/files/Resources/gwn7xxx_gpl.zip)

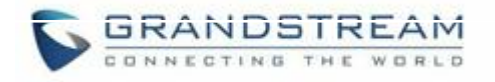

# 目录

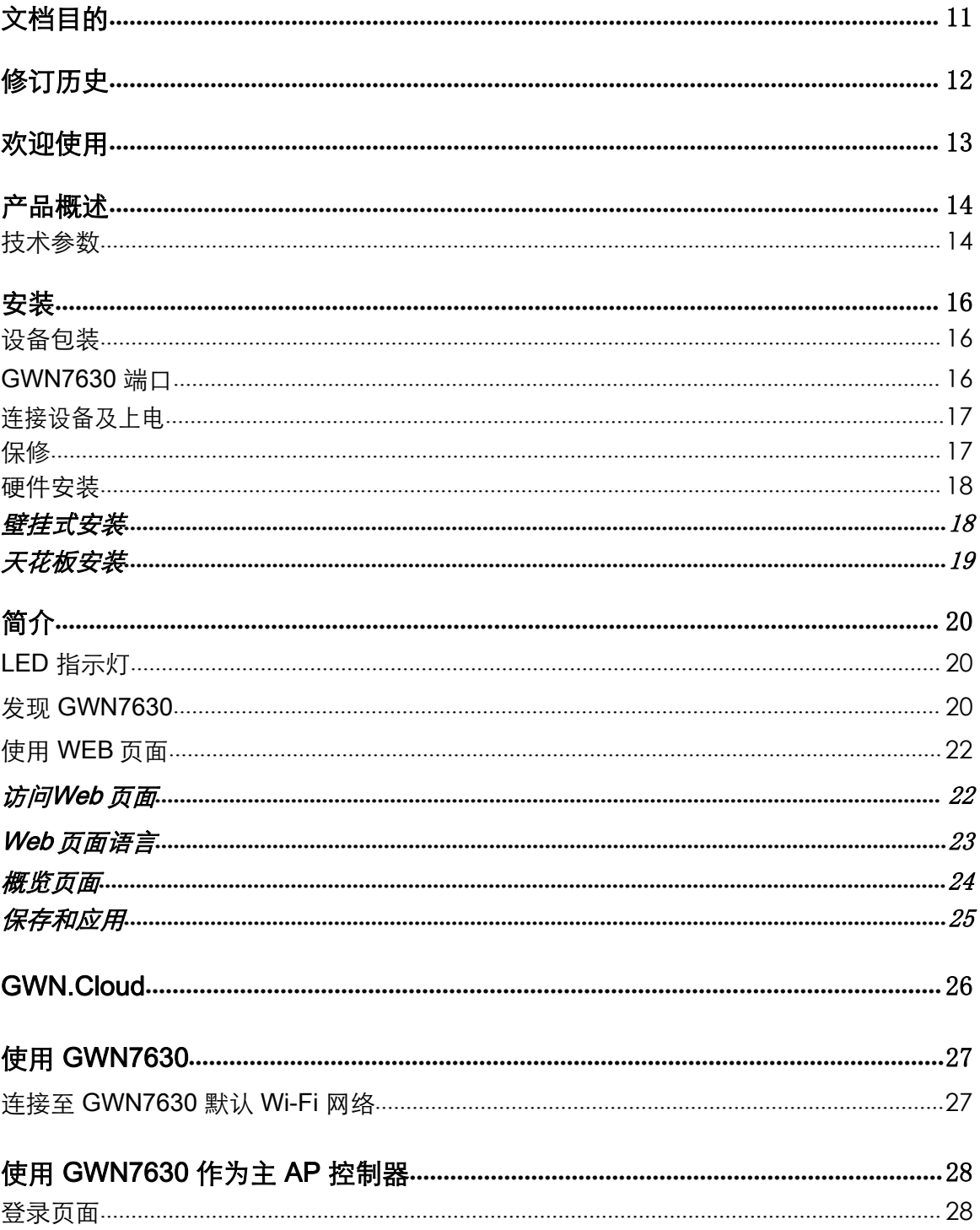

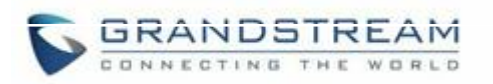

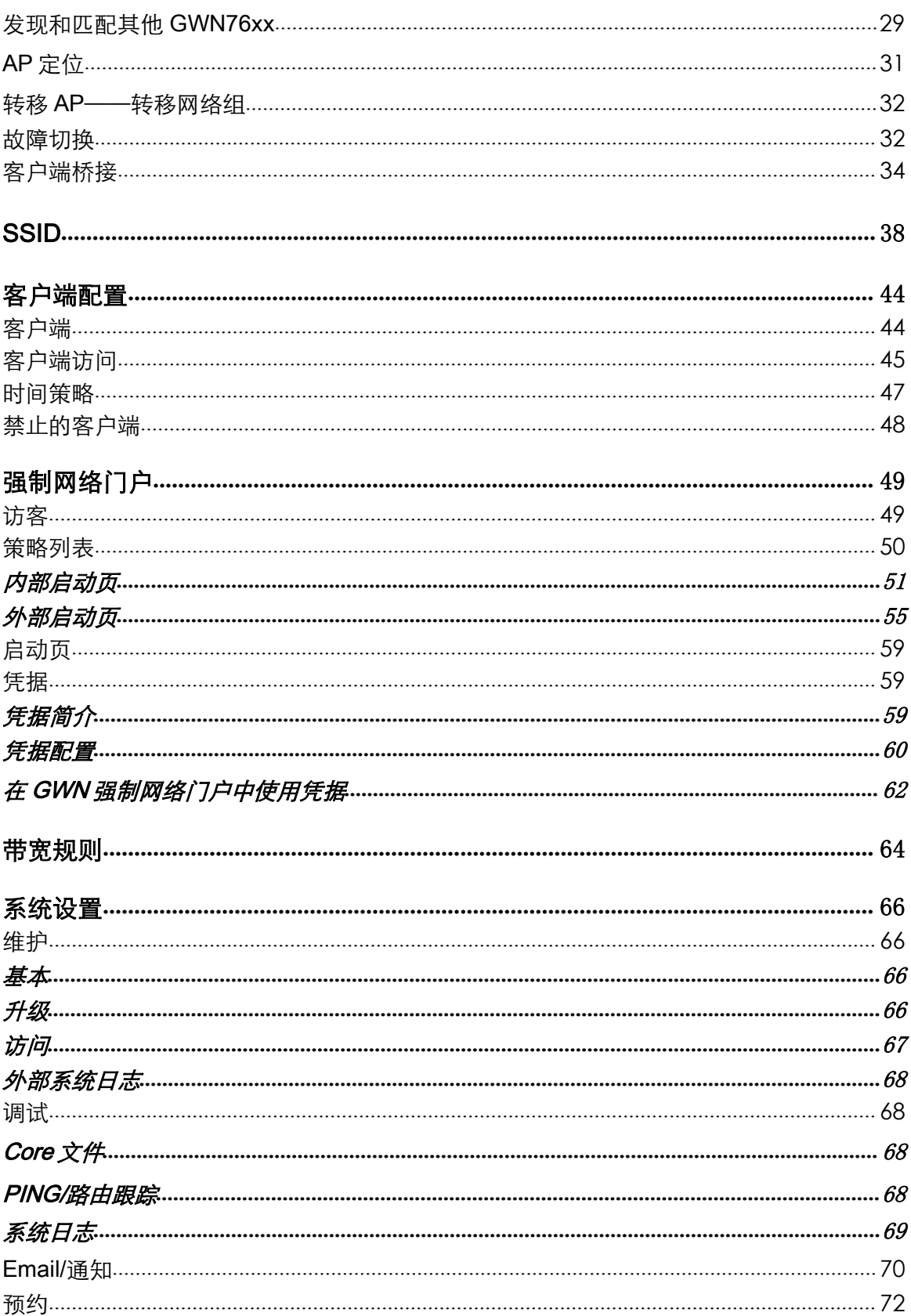

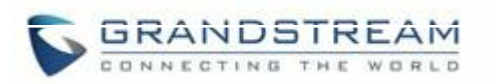

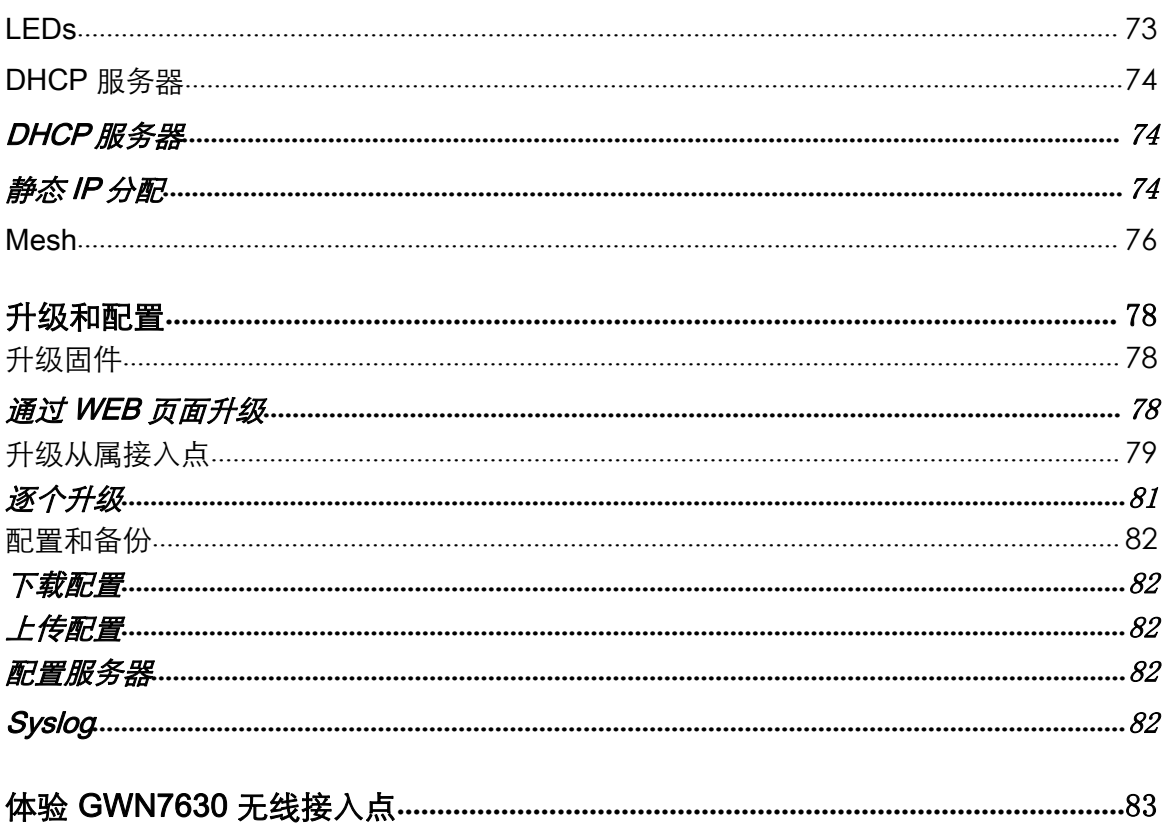

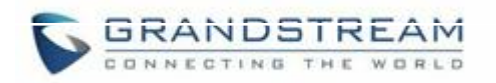

# 图表目录

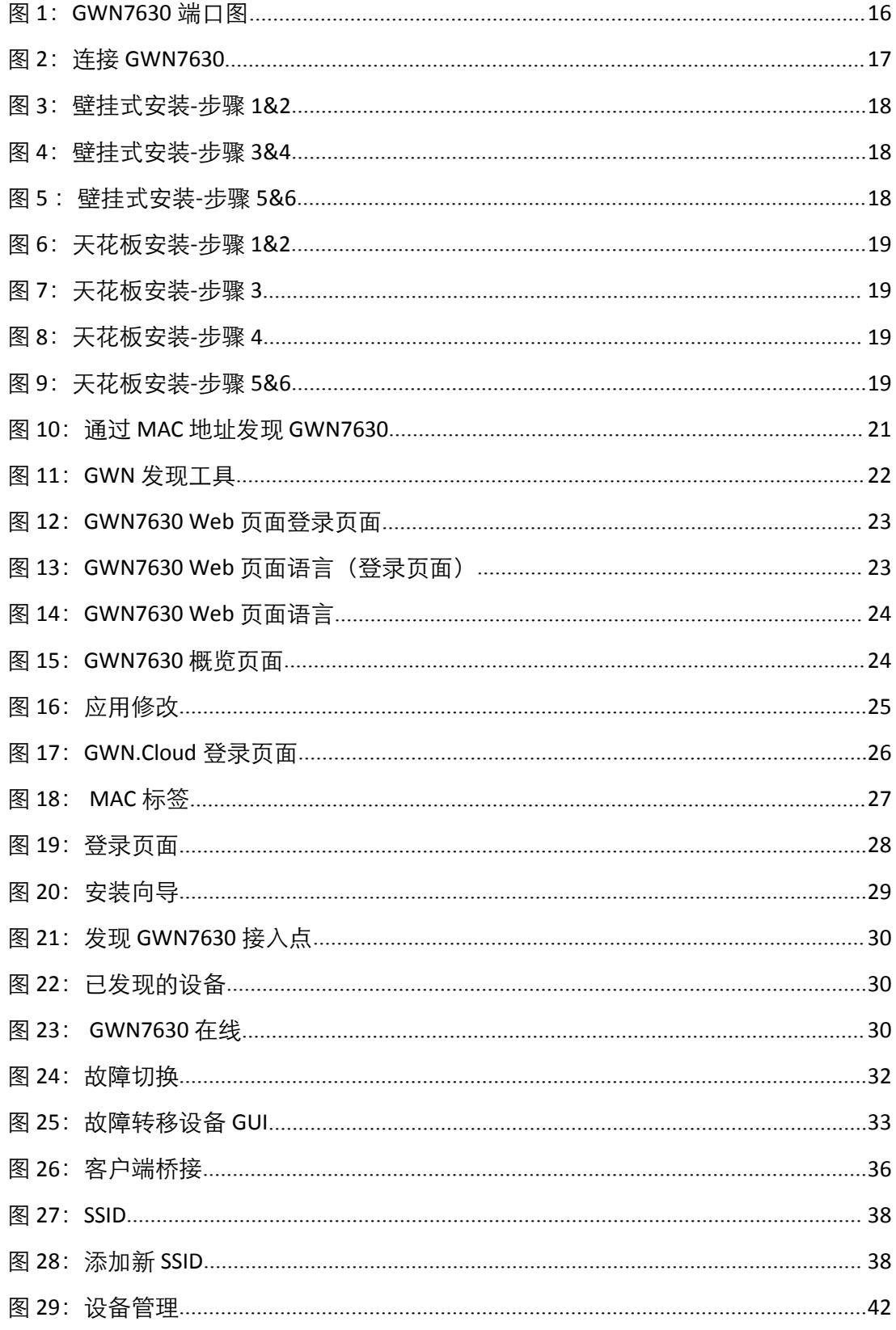

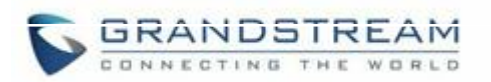

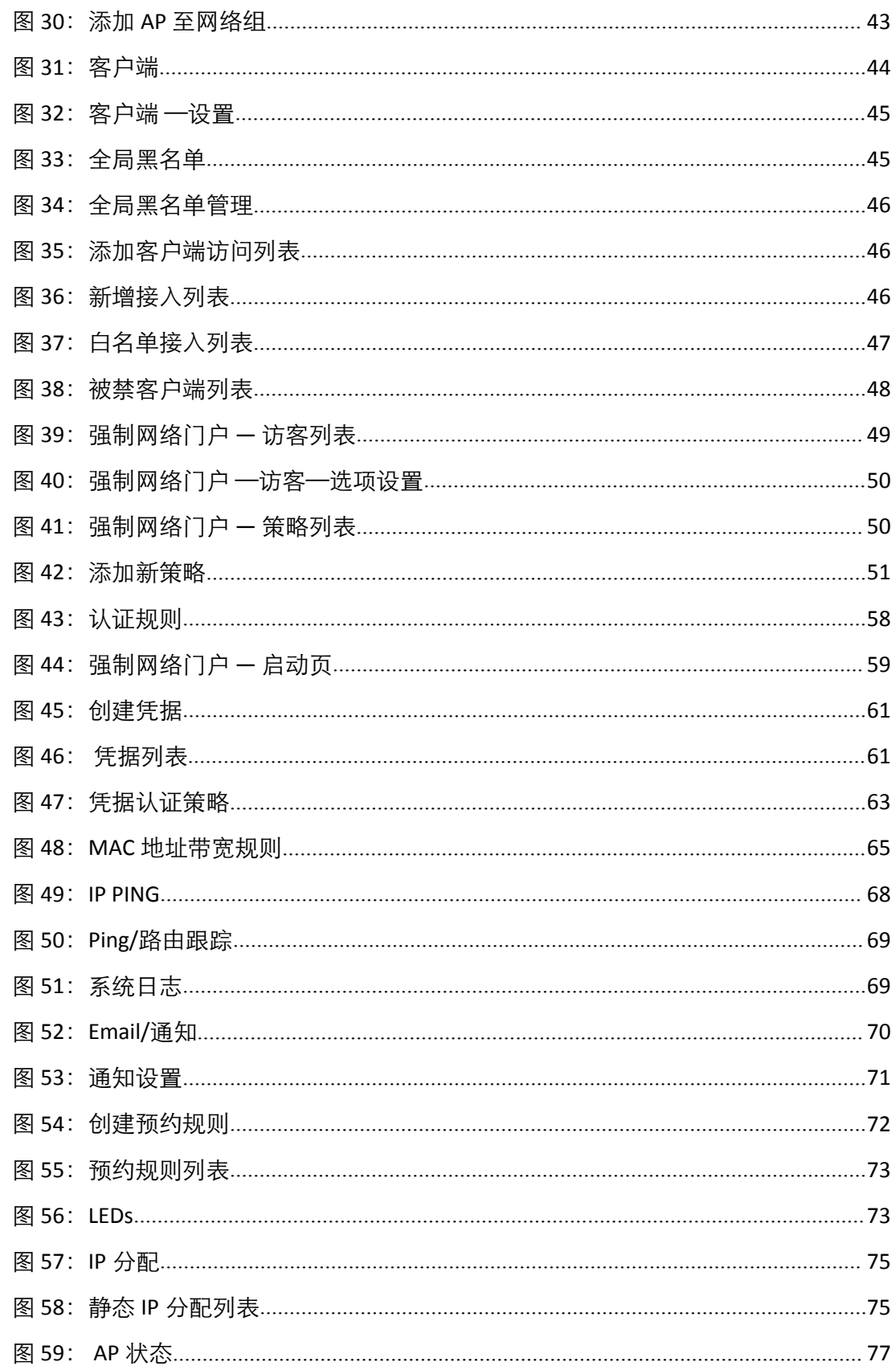

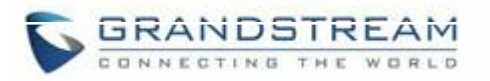

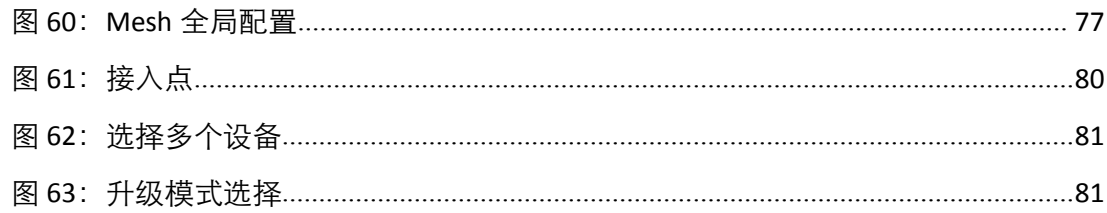

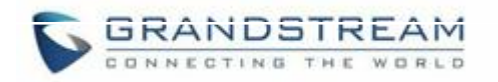

# 表格目录

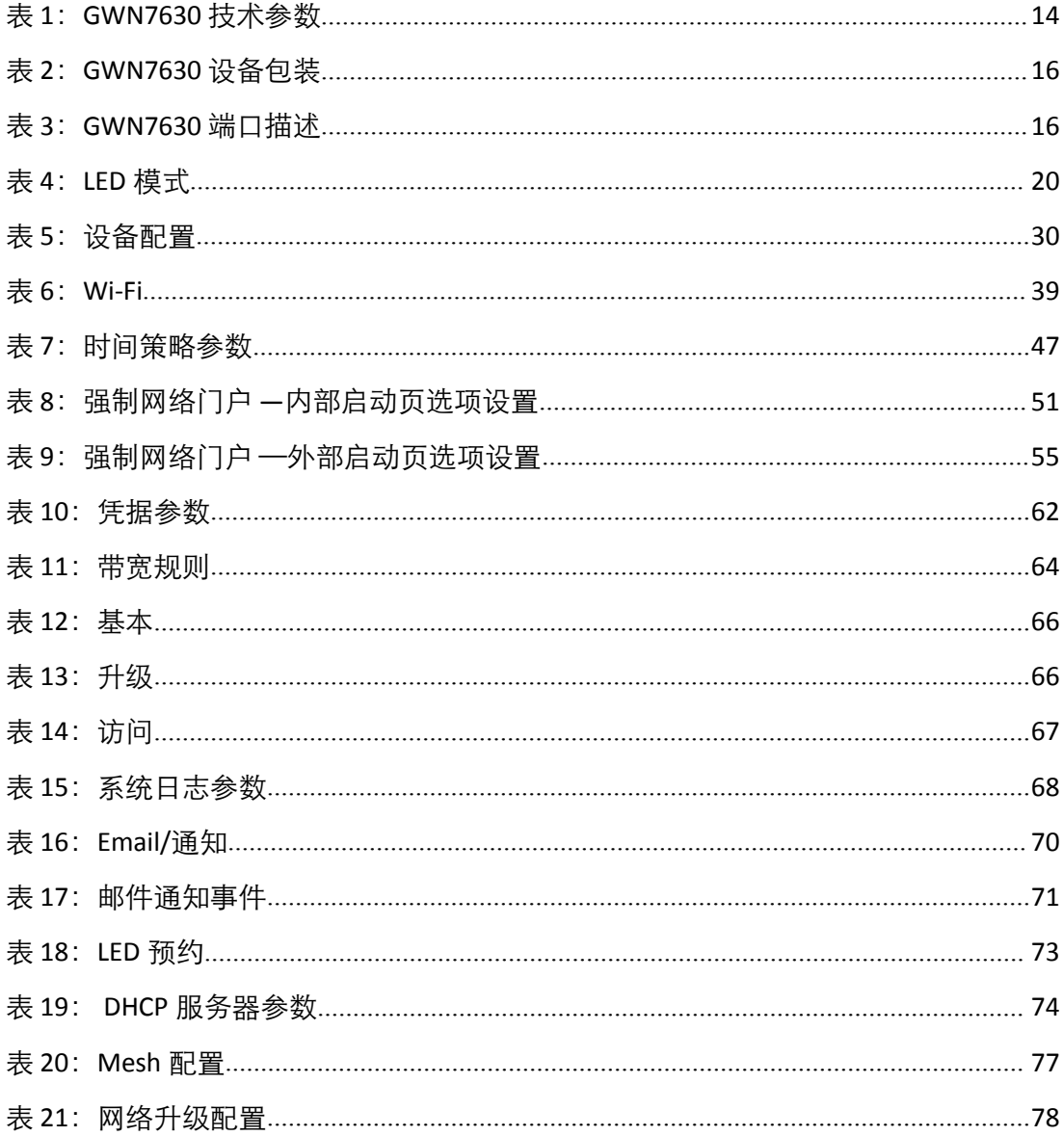

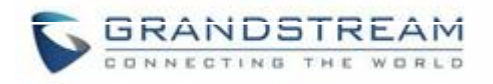

<span id="page-11-0"></span>文档目的

本文档介绍了如何通过WEB 页面配置独立模式下的GWN7630,以及其他GWN7630 的主/ 从结构等。本文 档主要针对网络管理员。

请访问潮流网络技术有限公司网站,下载最新版本"GWN7630 用户手册":

[http://www.grandstream.com/support.](http://www.grandstream.com/support)

文档主要包含以下几点:

产品概述

安装

 $\简介$ 

GWN.Cloud

体验 GWN7630 无线接入点

使用 GWN7630 作为主 AP 控制器

故障切换

客户端桥接

SSID

客户端配置

强制网络门户

带宽规则

系统设置

升级和配置

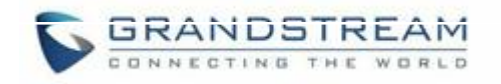

<span id="page-12-0"></span>修订历史

这部分记录了上次用户手册以来的重要改变,仅列出主要功能升级和文 档修订,细小的修正和改变 不包括在修订记录内。

固件版本 1.0.9.12

初始版本.

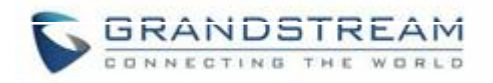

# <span id="page-13-0"></span>欢迎使用

感谢您购买潮流 GWN7630 企业级无线接入点。

GWN7630 是一款企业级高性能 802.11ac Wave-2 无线接入点, 适用于中小型企业、多层 办公室、商业地点和分支机构等高密度用户接入的区域。支持 2.4G/5G 双频段,采用 4×4:4 MU- MIMO 技术和精密的天线设计,以扩大网络吞吐量、扩展 Wi-Fi 覆盖范围。为 了安装和管理更便捷,GWN7630 既支持使用无控制器的分布式网络管理设计,内嵌 AC 控制器(嵌入 Web 用户界面中),也支持 GWN.Cloud 系统以实现大规模的部署管理。凭 借快速漫游、高级 QoS、 低延迟实时应用、200+客户端接入、集成 PoE/PoE+双千兆网 络端口、以及 Mesh、强制网络门户功能、与潮流网络 WP8xx 系列 Wi-Fi 话机的无缝对接, GWN7630 成为了中小企业无线网络部署 的理想选择。

<u>个</u><br>企 注意: 未经潮流批准擅自修改本产品,或以用户手册以外的方式使用本产品,将会导致保修无 效。

---------------------------------------------------------------------------------------------------------------------------------

---------------------------------------------------------------------------------------------------------------------------------

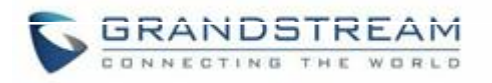

<span id="page-14-2"></span><span id="page-14-0"></span>产品概述

# <span id="page-14-1"></span>技术参数

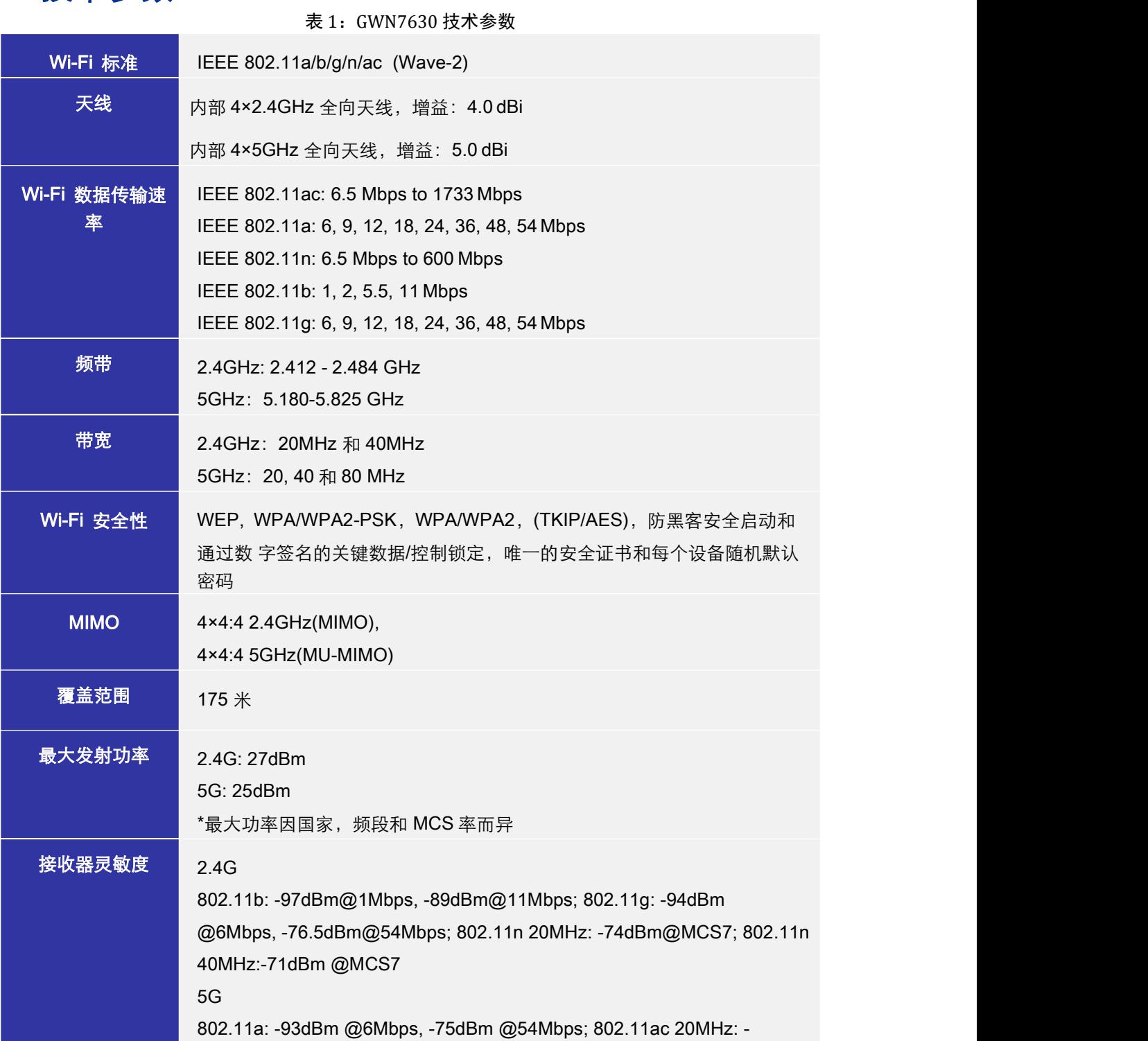

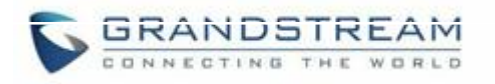

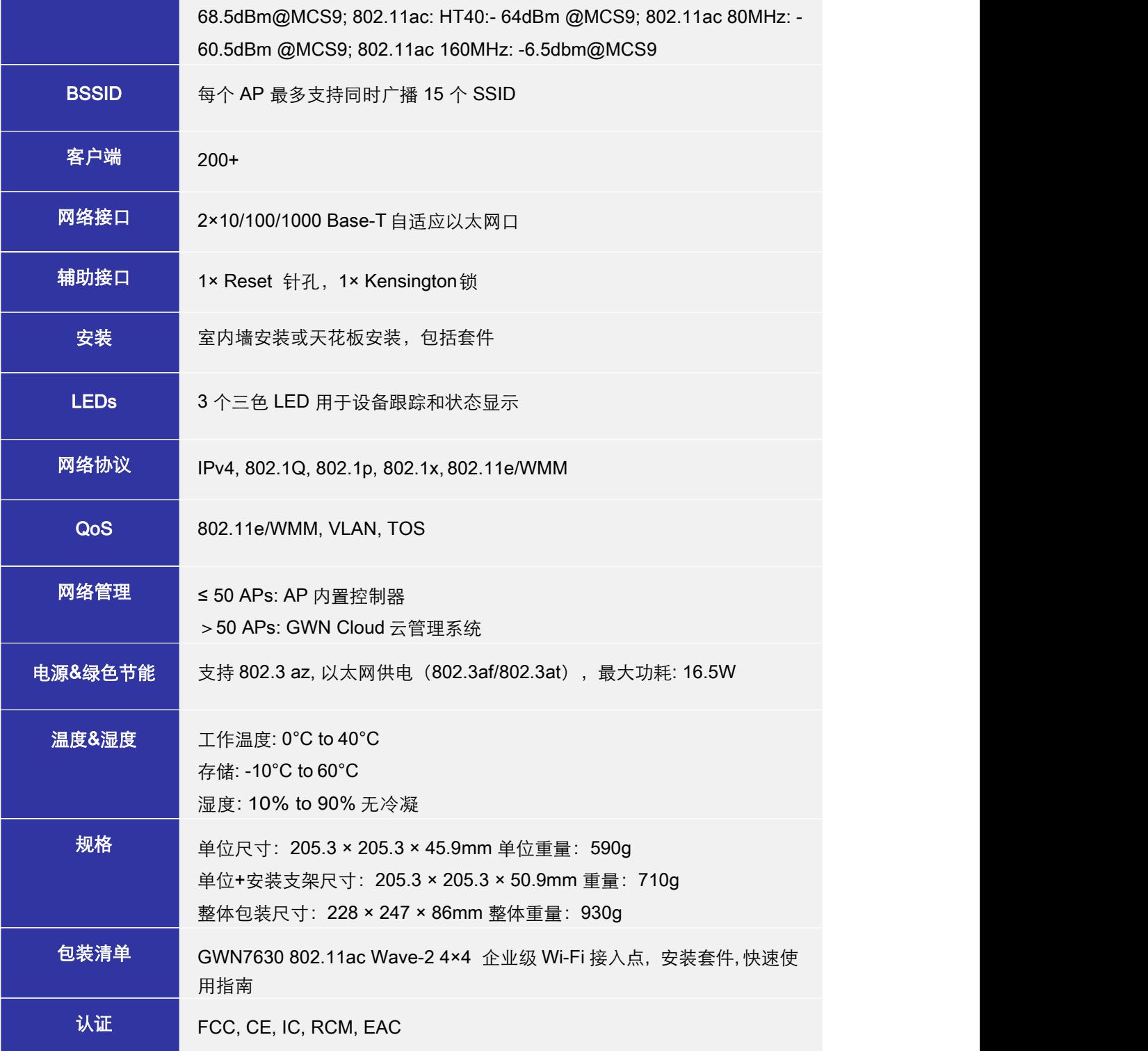

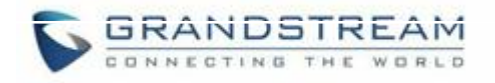

<span id="page-16-0"></span>安装 医心包 医心包 医心包 医心包的 医心包的

在部署和配置 GWN7630 之前,设备需要合理上电并连接到网络。这部分将会详细讲述 GWN7630 的安装、连接和保修政策。

# <span id="page-16-1"></span>设备包装

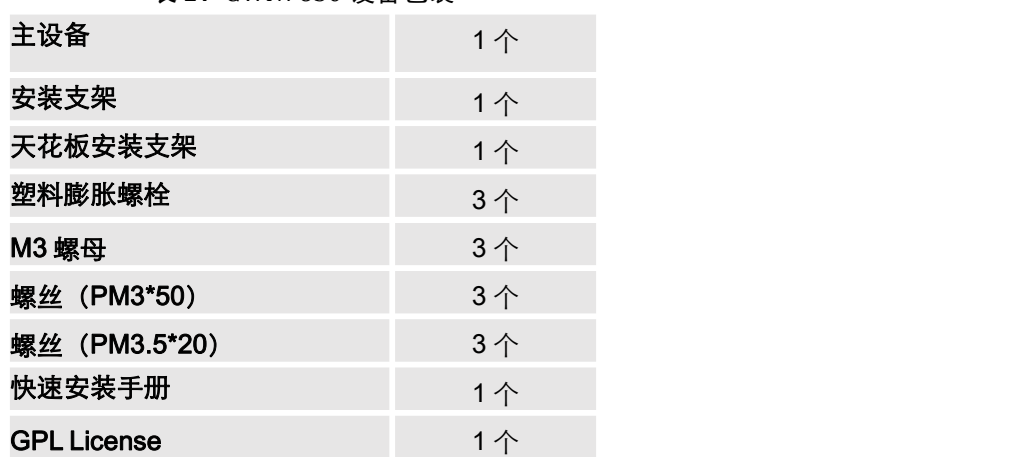

#### <span id="page-16-4"></span>表 2:GWN7630 设备包装

# <span id="page-16-2"></span>GWN7630 端口

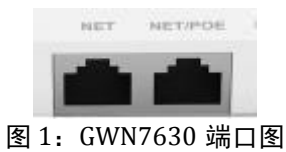

<span id="page-16-5"></span><span id="page-16-3"></span>表 3:GWN7630 端口描述

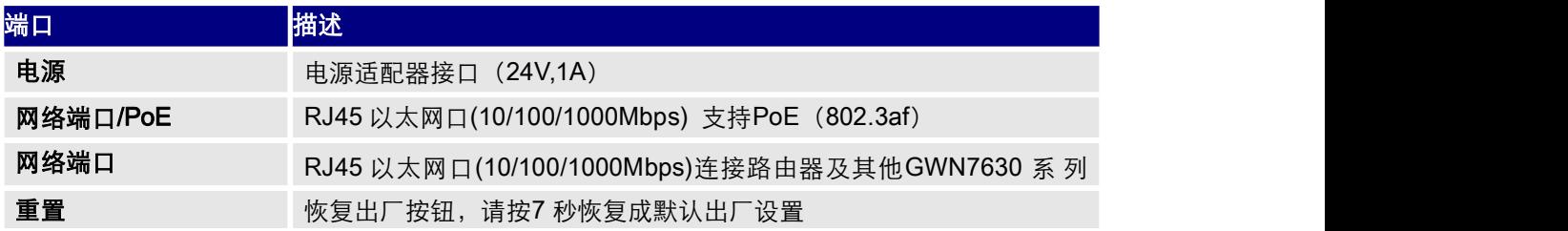

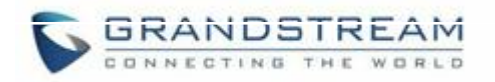

# <span id="page-17-0"></span>连接设备及上电

GWN7630 可以使用 PoE 或 PoE+的通过以下步骤来供电:

- 1. 将 RJ45 以太网电缆插入 GWN7630 的网络端口。
- 2. 将 RJ45 以太网电缆的另一端插入有 PoE/PoE+供电的交换机口。

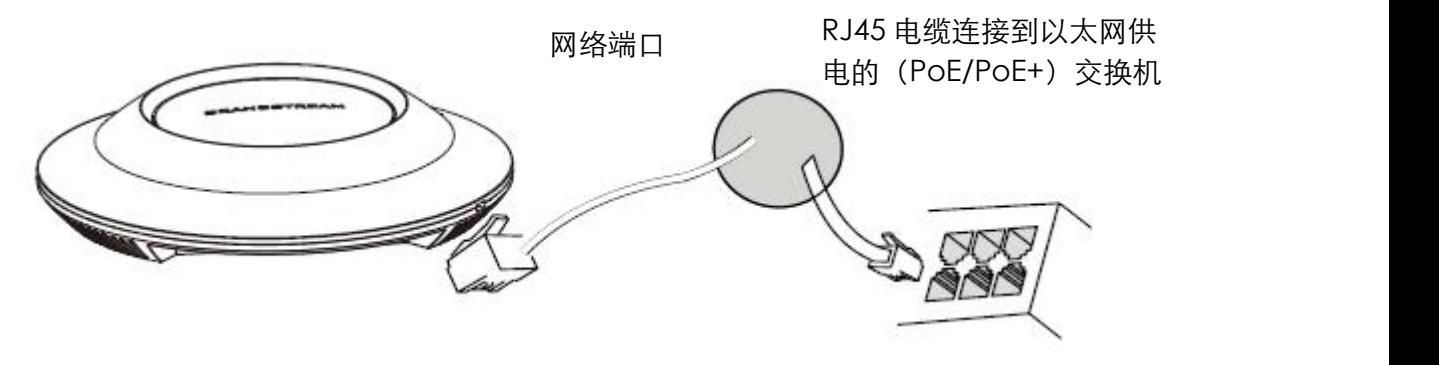

<span id="page-17-2"></span>图 2: 连接 GWN7630

<span id="page-17-1"></span>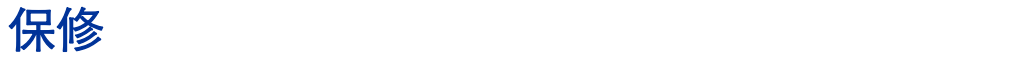

如果您购买自经销商,请直接联系经销商更换,维修或退货。如果您直接购于潮流网络公司, 请联 系潮流技术支持团队,取得退货许可号码(RMA)后退货。潮流网络科技公司保留 在不做预先通 知的情况下修改售后服务细则的权利。

<span id="page-18-4"></span>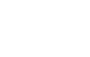

**18** / **84**

<span id="page-18-0"></span>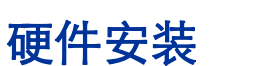

GWN7630 可以安装在墙壁或天花板上,请参考以下步骤进行相应的安装。

### <span id="page-18-1"></span>壁挂式安装

#### 步骤 1:

将安装支架放在墙上所需的位置,箭头指向上方。

#### 步骤 2:

使用铅笔标记四个安装孔(螺丝孔 DIA 5.5mm,光栅孔 DIA25mm)

#### 步骤 3:

将螺钉固定器插入 5.5 mm 孔中。 通过将螺钉插入锚固件, 将安 装

支架安装到墙上。

#### 步骤 4:

将电源线和网线连接至 GWN7630 对应的端口。

#### 步骤 5:

将 GWN7630AP 上的箭头与安装支架锁定卡舌上的箭 头对齐,并确保 GWN 牢固地安装在安装支架上。<br>Plactic Expancion Both

#### 步骤 6:

顺时针转动 GWN,直到它锁定到位。

<span id="page-18-2"></span>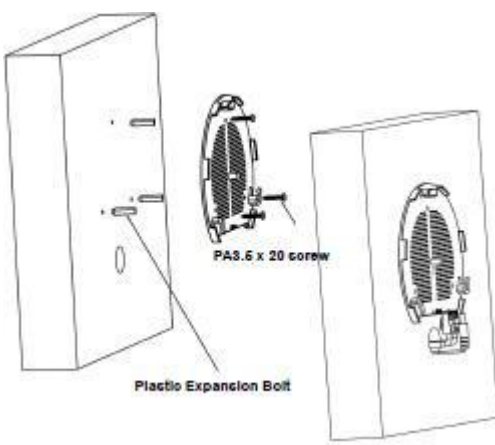

<span id="page-18-3"></span>图 4:壁挂式安装-步骤 3&4

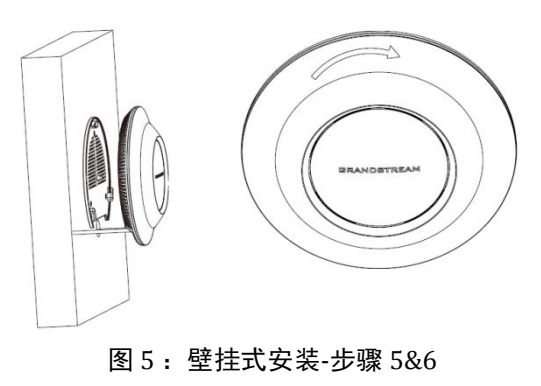

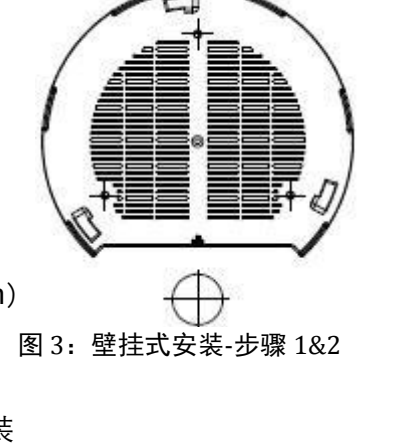

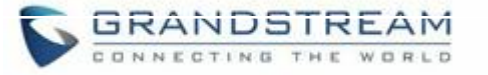

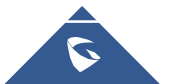

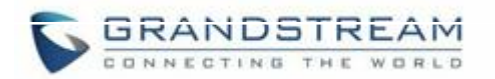

# <span id="page-19-0"></span>天花板安装

### 步骤1:

取下天花板。

### 步骤2:

将天花板背板放在天花板瓷砖的中心,并标记安装螺 丝孔 (螺丝孔 DIA 5.5mm,光栅孔 DIA 25mm)。

#### 步骤3:

将螺钉插入安装支架。

#### 步骤4:

将以太网电缆(RJ45)连接到 GWN7630 的网络端口。

#### 步骤5:

将 GWN7630AP 上的箭头与安装支架锁定卡舌上的箭头对 齐,并 确保 GWN 牢固地安装在安装支架上,并连接网络和 电源线。

### 步骤6:

顺时针转动 GWN,直到它锁定到位。

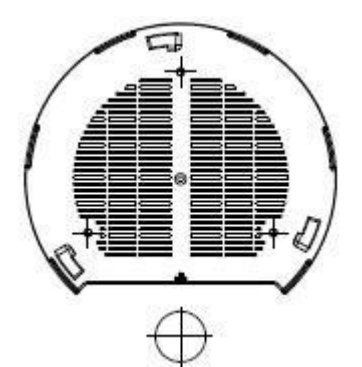

图 6:天花板安装-步骤 1&2 M3 螺孔

<span id="page-19-1"></span>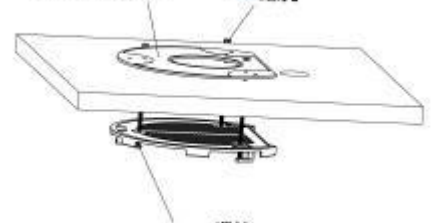

M3.0x60 螺丝

<span id="page-19-2"></span>图 7:天花板安装-步骤 3

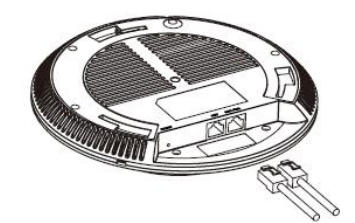

图 8:天花板安装-步骤 4

<span id="page-19-3"></span>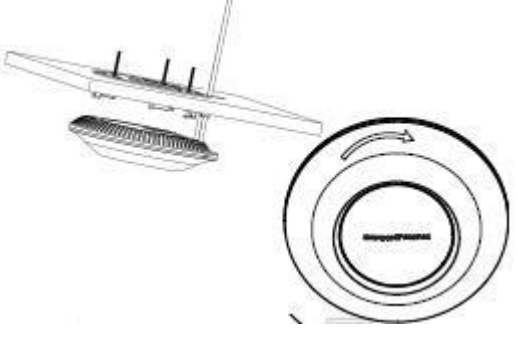

<span id="page-19-4"></span>图 9:天花板安装-步骤 5&6

△ 注意: 建议使用天花板安装, 以达到最佳覆盖性能。

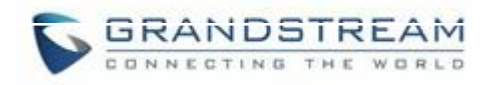

# <span id="page-20-0"></span>简介 いっきょう しゅうしょう しんしゃく

GWN7630 为用户提供直观的 Web 页面配置界面,对设备所有配置选项的进行配置管理。 本节简单介绍了 LED 灯的指示状态和使用 GWN7630 的 Web 页面。

# <span id="page-20-1"></span>LED 指示灯

GWN7630 的正面面板有电源和接口活动的 LED 指示灯,下表描述了 LED灯的指示状 态。

| LED 状态 | 指示                |
|--------|-------------------|
| 关闭     | GWN7630 未启动或电源不正常 |
| 绿灯     | GWN7630 已上电       |
| 绿灯闪烁   | GWN7630 固件更新中     |
| 绿灯     | GWN7630 固件更新成功    |
| 红灯闪烁   | 从属设备解配对——恢复出厂     |
| 红灯     | GWN7630 固件更新失败    |
| 紫灯闪烁   | GWN7630 未配置       |
| 紫灯     | 未配对               |
| 蓝灯闪烁   | GWN7630 正在配置      |
| 蓝灯     | GWN7630 配置成功      |
| 白灯闪烁   | AP 定位中            |

<span id="page-20-3"></span>表 4:LED 模式

# <span id="page-20-2"></span>发现 GWN7630

一旦 GWN7630 上电并成功连接到网络,用户可以使用以下方式发现GWN7630:

### 方式 1:使用 MAC 地址发现 GWN7630

1.通过包装箱获取 GWN7630 的 MAC 地址, 或通过卸下设备盖板获取。

2.选择一台与 GWN7630 相同的网络的计算机, 使用浏览器上的 GWN7630 的 MAC 地址 键入 以下地址 htps: // gwn\_ <mac> .local。

如 : 一 台 GWN7630 的 MAC 地 址 为 : 00:0B:82:AF:C7:84, 则 可 以 通 过 在 浏 览 器 中 输 入 [https://gwn\\_000b82afc784.local](https://gwn_000b82afc784.local/) 进行访问。

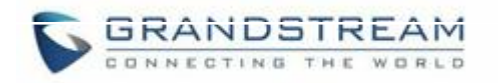

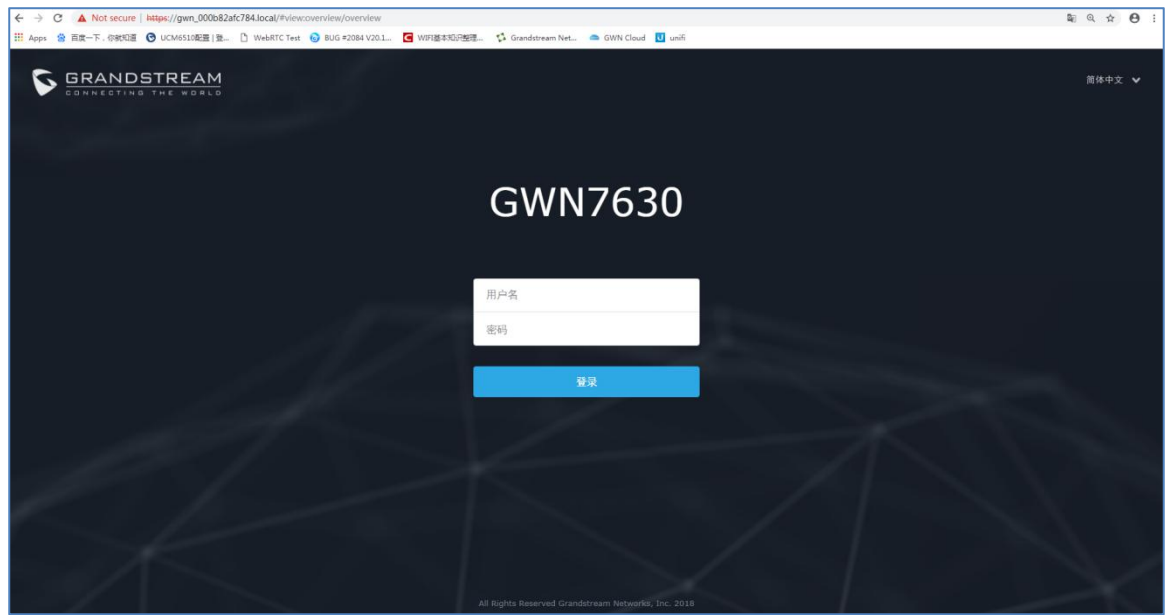

图 10:通过 MAC 地址发现 GWN7630

### <span id="page-21-0"></span>方式 2: 通过 GWN 发现工具发现 GWN7630

1.从以下地址下载 GWN 发现工具:

<http://www.grandstream.com/support/tools>

2.打开 GWN 发现工具,然后点击 Scan。

3.该工具会发现所有连接到网络的 GWN7630,并显示它们的 MAC 地址和 IP地址。

4.点击"Manage Device"直接重定向到 GWN7630 的配置页面, 或在浏览器上手动输入 IP 地 址。

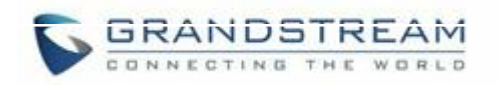

| <b>B</b> GWNDiscoveryTool<br>Help |                      | $\mathbf{x}$<br><b>ROBERT</b> |  |  |
|-----------------------------------|----------------------|-------------------------------|--|--|
|                                   |                      |                               |  |  |
| <b>Discovered Devices</b>         |                      | Total count: 4                |  |  |
| gwn7600<br>- Master               | 1.0.1.27<br>Version: |                               |  |  |
| 00:0b:82:8b:4e:28<br>MAC:         | IPv4: 192.168.6.33   | <b>Manage Device</b>          |  |  |
| - Slave<br>gwn7600                | Version:<br>1.0.1.27 |                               |  |  |
| MAC: 00:0b:82:8b:4d:d4            | IPv4: 192.168.6.20   | Manage Device                 |  |  |
| gwn7610<br>- Master               | Version:<br>1.0.1.27 |                               |  |  |
| MAC: 00:0b:82:8b:4e:24            | IPv4: 192.168.5.122  | <b>Manage Device</b>          |  |  |
| gwn7630<br>- Master               | Version:<br>1,0.1.30 | Manage Device                 |  |  |
| 00:0b:82:8b:58:30<br>MAC:         | IPv4: 192.168.5.119  |                               |  |  |
|                                   |                      |                               |  |  |
|                                   |                      |                               |  |  |
| a.                                | ø<br>富               |                               |  |  |
| $\sqrt{2}$<br>O                   | ö.<br>select<br>10   | Clear<br>Stop                 |  |  |
| $\circ$<br>癌<br>$^{\circ}$<br>40  |                      |                               |  |  |
|                                   |                      |                               |  |  |

<span id="page-22-2"></span>图 11:GWN 发现工具

# <span id="page-22-0"></span>使用 WEB 页面

用户可以使用其 WebGUI 访问 GWN7630, 以下部分将解释如何访问和使用 Web页面。

## <span id="page-22-1"></span>访问Web 页面

GWN7630 内嵌 Web 服务器,支持响应 HTTPS GET/POST 请求。内嵌HTML 页面允许 用户通过 Web 浏览器, 如 Microsoft IE, Mozilla Firefox, Google Chrome 等配置设备。

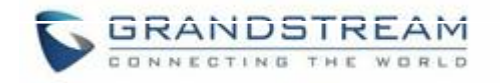

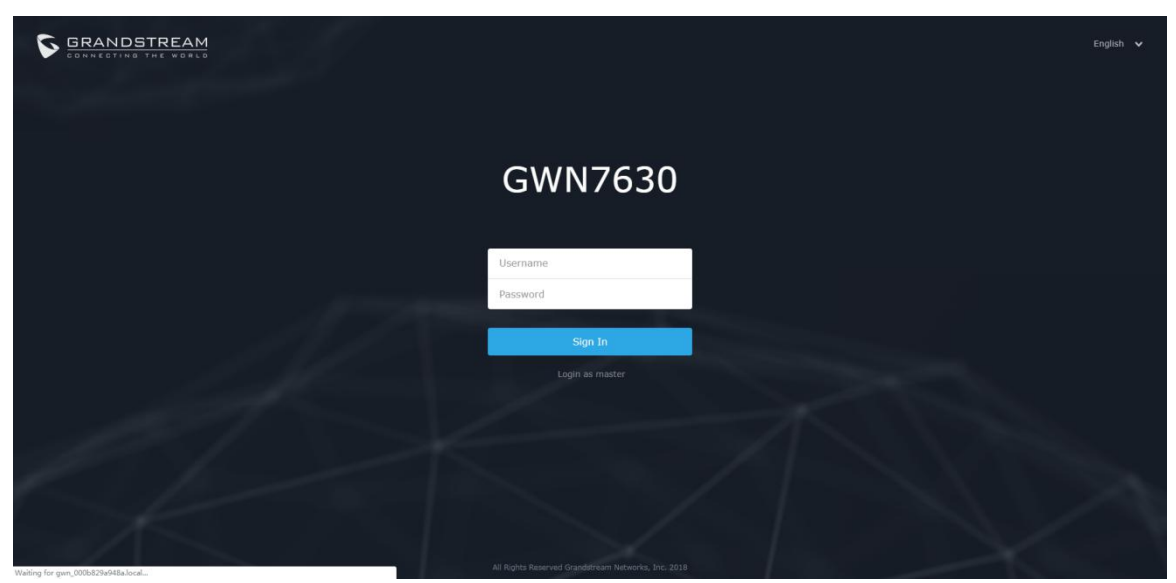

图 12:GWN7630 Web 页面登录页面

### <span id="page-23-1"></span>访问 Web 页面:

- 1. 将电脑连接到 GWN7630 广播的无线网, 或 GWN7630 所在的局域网。
- 2. 打开 Web 浏览器,并用"发现 GWN7630"章节中介绍的方式输入设备 MAC 地址或以下形 式输入 Web 页面 URL https://IP\_Address 。
- 3. 输入管理员的账号和密码登录 WEB配置页面, 默认的管理员账号和为"admin", 登录密码 为 MAC 贴纸上的 Wi-Fi 随机密码。

# <span id="page-23-0"></span>Web 页面语言

当前 GWN7630 系列 Web 页面支持英语和简体中文。 用户可以在登录之前或之后在 WEB用户登录界面的右上角选择显示的语言。

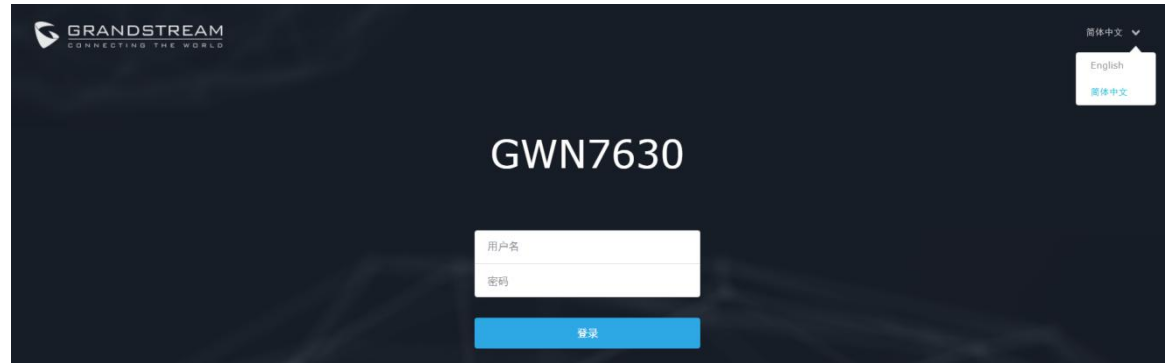

<span id="page-23-2"></span>图 13:GWN7630 Web 页面语言(登录页面)

<span id="page-24-1"></span>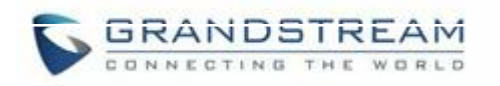

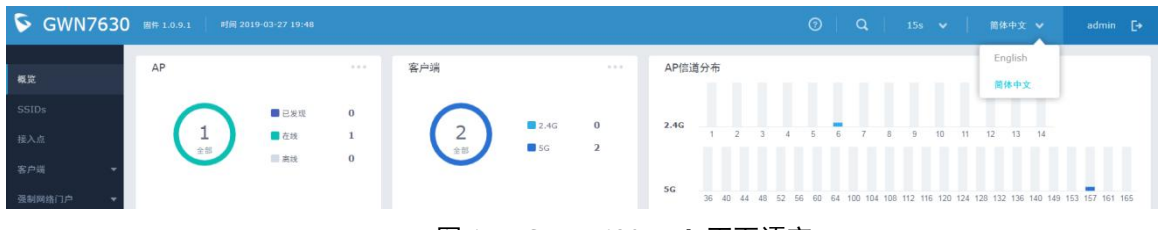

图 14:GWN7630 Web 页面语言

# <span id="page-24-0"></span>概览页面

概览页面是成功登录 GWN7630 的 Web 界面后显示的第一页。概览页面提供了以仪表板 样式显示的 GWN7630 信息的总体视图,便于监控。

| GWN7630 B#1.0.1.6       | 时间 2019-03-28 17:05                                                                           | <b>②   Q   15s v   简体中文 v</b><br>admin $\rightarrow$                                                           |
|-------------------------|-----------------------------------------------------------------------------------------------|----------------------------------------------------------------------------------------------------|
| 概览                      | AP<br>客户端<br>0.1111<br>0.0.0                                                                  | AP信道分布                                                                                                    |
| SSIDs<br>接入点            | ■已发现<br>$\bf{0}$<br>2.4G<br>$\bf{0}$<br>■在线<br>$\overline{a}$<br>$\overline{2}$<br>$\Box$ 5G  | 2.4G<br>6<br>$\overline{7}$<br>8<br>$\overline{9}$<br>10<br>11<br>12<br>13 14<br>$\overline{\phantom{a}}$<br>R |
| 客户端<br>٠<br>强制网络门户<br>٠ | 高线<br>$\bf{0}$                                                                                | <b>START</b><br>5 <sub>G</sub><br>もちちゅうきゅう きんちゅうちゅうちゅうきゅうちょうしょ                                                 |
| 带宽规则                    | Top AP 最近1天<br>$\mathbf{v}$<br>$0.9 - 0.$<br>序号 名称/MAC<br>类型<br>使用量▼<br>客户端                   | <b>Top SSID</b><br>最近1天<br>$\mathbf{v}$<br>0.016<br>使用量▼<br>序号<br>名称<br>客户端                                    |
| 系统设置                    | 00:0B:82:8B:C7 GWN76 1<br>$2.77$ $2.82$<br>5.59MB<br>1                                        | GWN9A948A 1<br>5.59MB<br>$1\,$<br>$+2.77MB$<br><b>↑</b> 2.82MB                                                 |
|                         | Top Clients 最近1天<br>$\alpha \cdot \alpha \cdot \alpha$<br>$\mathbf{v}$                        | 警告/通知<br>0.0.0                                                                                                 |
|                         | 序号 主机名<br>MAC地址<br>下载▼<br>上传<br>Grandstrea 00:0B:82:E2:FF:A8 2.77MB<br>2.82MB<br>$\mathbf{1}$ | 严重<br>0 未读 / 0 全部                                                                                              |
|                         |                                                                                               | 重要<br>0 未读 / 0 全部                                                                                              |
| 警告/通知                   | @ 2018 Grandstream Networks, Inc. All Rights Reserved                                         | 一般<br>11 丰沛 / 11 全部                                                                                            |

<span id="page-24-2"></span>图 15:GWN7630 概览页面

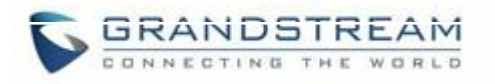

用户可以快速查看 GWN7630 的各个项目的状态,请参见下表中的每个项目:

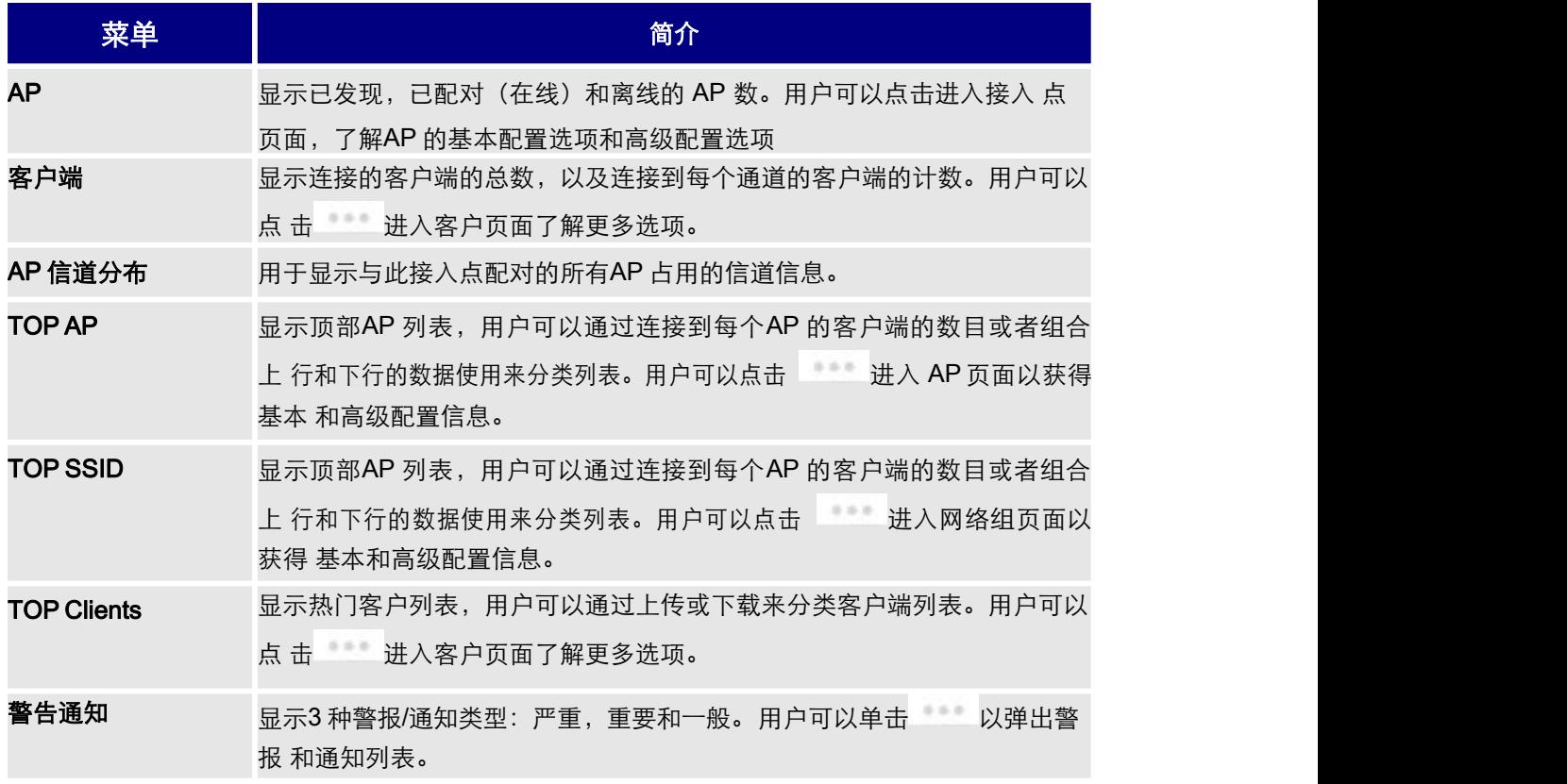

注意: 概述页面除了其他选项卡可以每隔 15s, 1min, 2min 和 5min 或永不更新, 通过单击 上部栏菜单可以修改(默认为 15s)。

新固件可用通知:当潮流网络官网有新的官方固件发布后,主设备将弹出提示框告知管理 员进行固件升级。管理员可通过点击按键跳转到版本说明页面。升级步骤请参考升级和配 置

## <span id="page-25-0"></span>保存和应用

<span id="page-25-1"></span>在 Web 页面配置或改变任意选项之后,请点击"保存"按钮。提醒更改数目的消息将会出现 在菜单的 上部(详见图 16)。

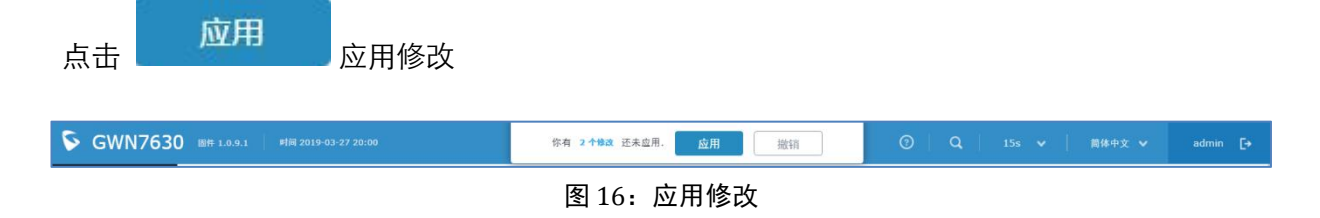

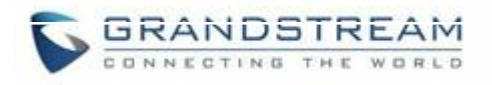

# <span id="page-26-0"></span>GWN.Cloud

GWN7630 支持 GWN.Cloud 账户的管理。通过以下链接进入 <https://www.gwn.cloud/login> GWN.Cloud Web 页面。添加 GWN7630AP 至 GWN.Cloud 请参考 [GWN.Cloud](http://www.grandstream.com/sites/default/files/Resources/GWN_Cloud_User_Guide.pdf) User Guide。

<span id="page-26-1"></span>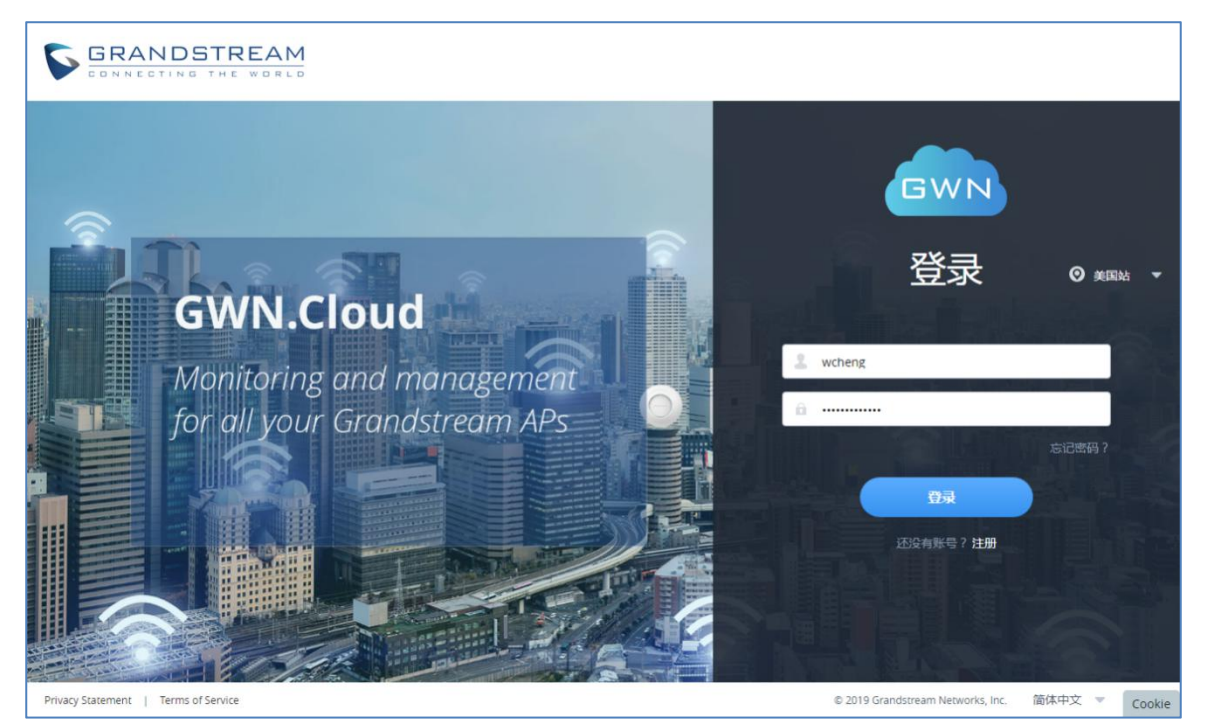

图 17:GWN.Cloud 登录页面

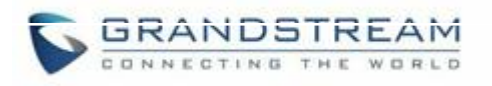

# <span id="page-27-0"></span>使用 GWN7630

GWN7630 以独立工作模式工作,可以作为主接入点控制器或以从属模式工作受 GWN7630管控。 本章节将介绍 GWN7630 如何以独立模式进行工作。

# <span id="page-27-1"></span>连接至 GWN7630 默认 Wi-Fi 网络

GWN7630 可以作为开箱即用的独立接入点,或者出厂设置后默认开启Wi-Fi。

在给 GWN 7610 供电并将其连接到网络之后,GWN7630 将基于其 MAC 地址[MAC 的最 后 6 位]和随机密码来广播默认 SSID。

注意,GWN7630 的默认 SSID 和密码信息打印在设备的 MAC标签上,如下图所示。

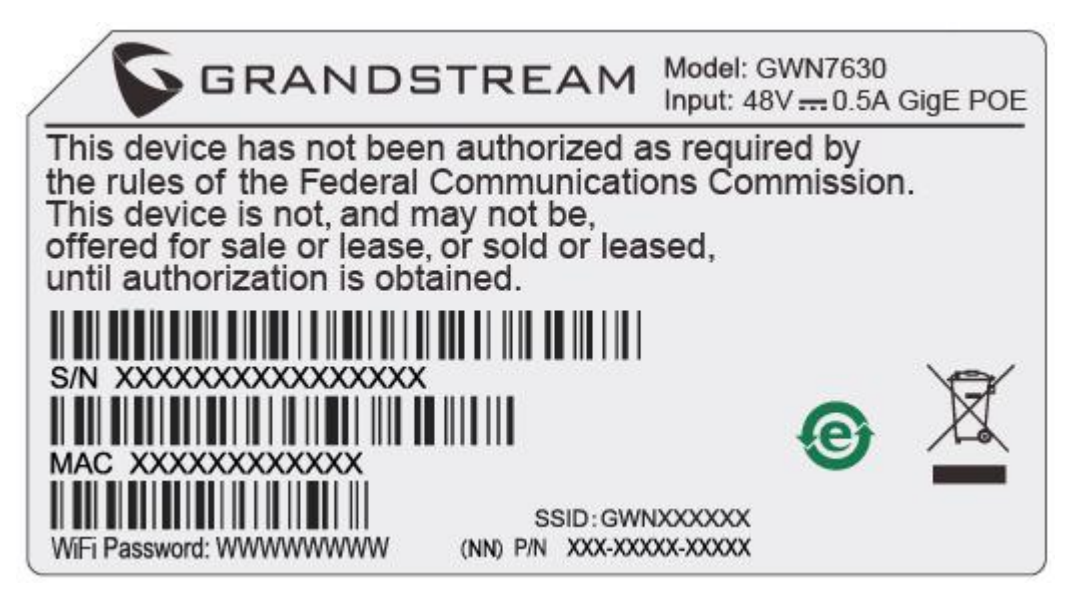

<span id="page-27-2"></span>图 18: MAC 标签

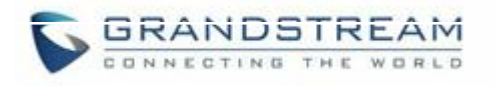

# <span id="page-28-0"></span>使用 GWN7630 作为主 AP 控制器

主接入模式允许 GWN7630 作为接入点控制器管理 GWN76xx 接入点。这将允许用户在 一个控制器下添加其他接入点,并以简单和集中的方式管理它们。 主/从模式对于需要使

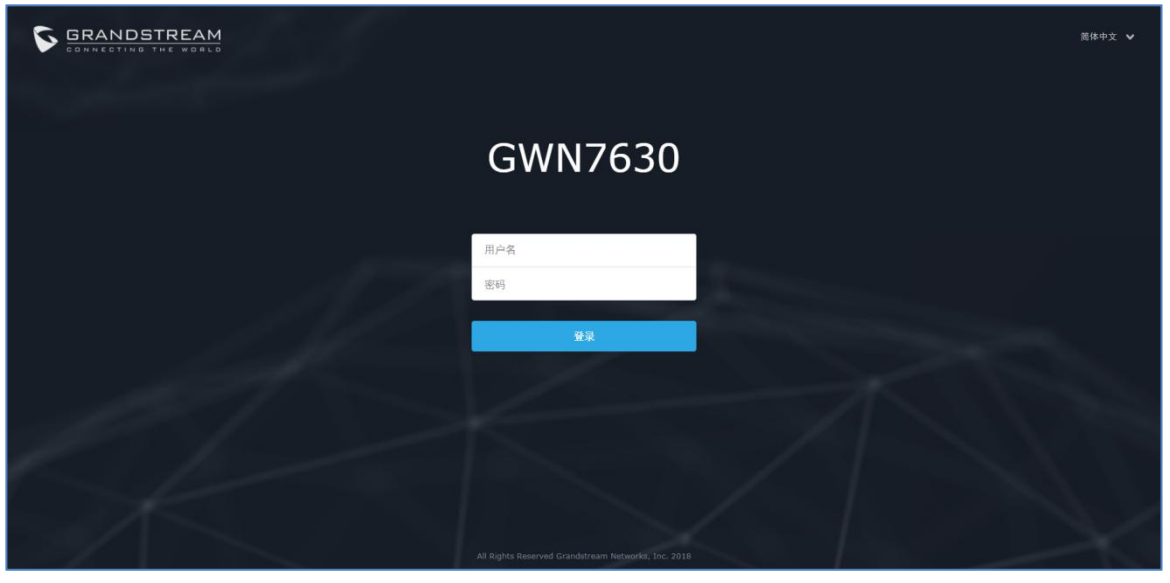

<span id="page-28-2"></span>图 19: 登录页面 8

在恢复出厂时,默认选中"以主接入点登录",在输入管理员的用户名和密码后点击"登录"。

---------------------------------------------------------------------------------------------------------------------------------

---------------------------------------------------------------------------------------------------------------------------------

# 警告:

"以主接入点登录"选项将禁止 GWN7630 接入点与其他主 GWN7000 / GWN76xx 配对,并且 只能作为主接入点控制器工作。

用户需要对 GWN7630 执行恢复出厂设置,或者从初始 GWN76xx/GWN7000 取消配对,以便 再次打 开到主接入点模式。

# <span id="page-28-1"></span>登录页面

登录后,用户可以使用安装向导工具进行配置设置,或者退出后手动配置。您可以通过点 击 2 在 任意时间点访问安装界

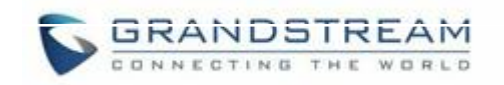

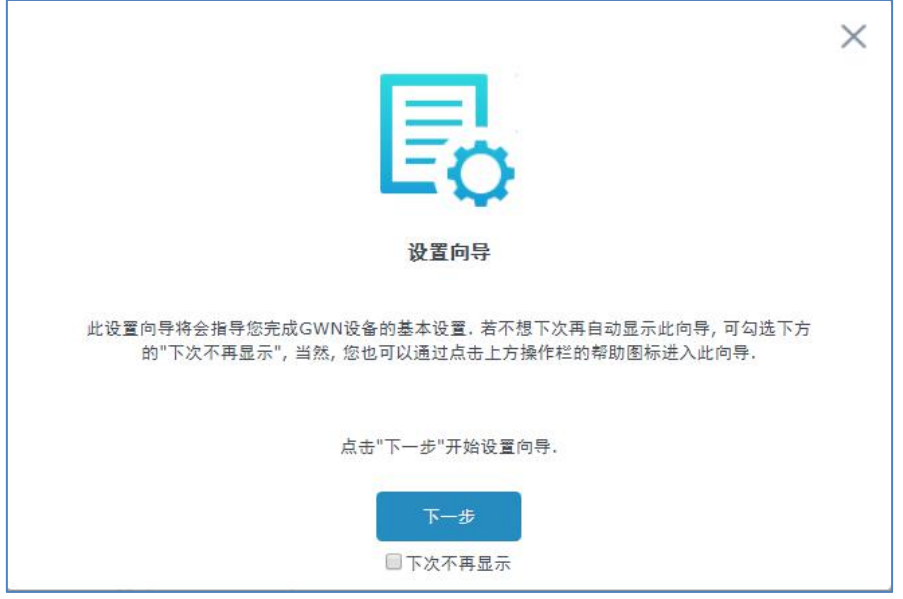

<span id="page-29-1"></span>图 20:安装向导

# <span id="page-29-0"></span>发现和匹配其他 GWN76xx

主接入点默认会自动发现同一局域网(广播域)下的所有接入点。以下内容将介绍如何配 对和配置使用 DHCP 选项 43 的远程接入点。

### 主设备端:

为配对和管理远程网络中的接入点,管理员需将主 AP 的 IP 地址配置到 DHCP 选项 43 上, 此选项将会在设备启动阶段发送到从属 AP 上并允许主设备和从属设备建立远程连接。 GWN7610 接收封装在选项 43 内的选项 224, 其语句结构是 TLV 格式的。下面简单介绍 一下 DHCP43 配置:

### 224(类型)12(长度 10.157.0.234(Value) 化为 16 进制为:e00c31302e3135372e302e323334

场景介绍: 一个公司的两个办公地点由 VPN 连接 (主 AP 位于 192.168.1.0/24 网络, 从 属 AP 连接在 192.168.2.0/2 网络中)。在远程网络中,管理员可利用 GWN7000 路由器 将 DHCP 选项 43 设置为如下值:

#### encap:43,224,"192.168.1.100"

以上操作后, 从 AP 将会显示在主 AP 的发现列表中, 用于配对和配置。 请按照以下步骤匹配其他接入到和主接入点同一网络的 GWN76xx:

1. 主接入点工作模式登录 GWN7630 Web界面进入接入点选项。

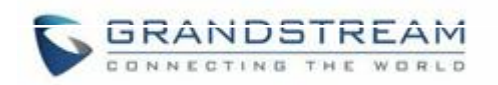

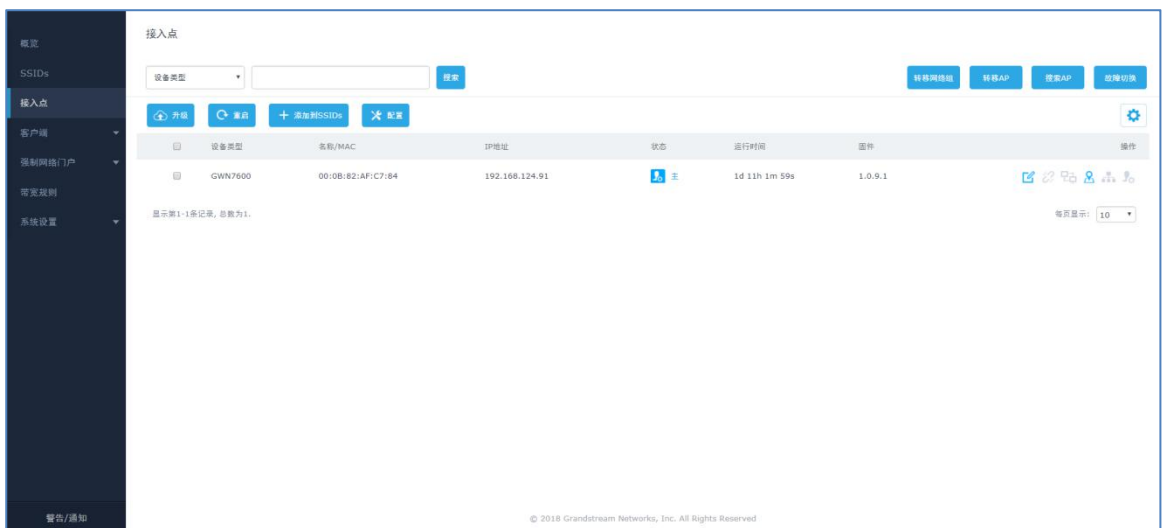

<span id="page-30-3"></span><span id="page-30-2"></span><span id="page-30-1"></span><span id="page-30-0"></span>图 21:发现 GWN7630 接入点

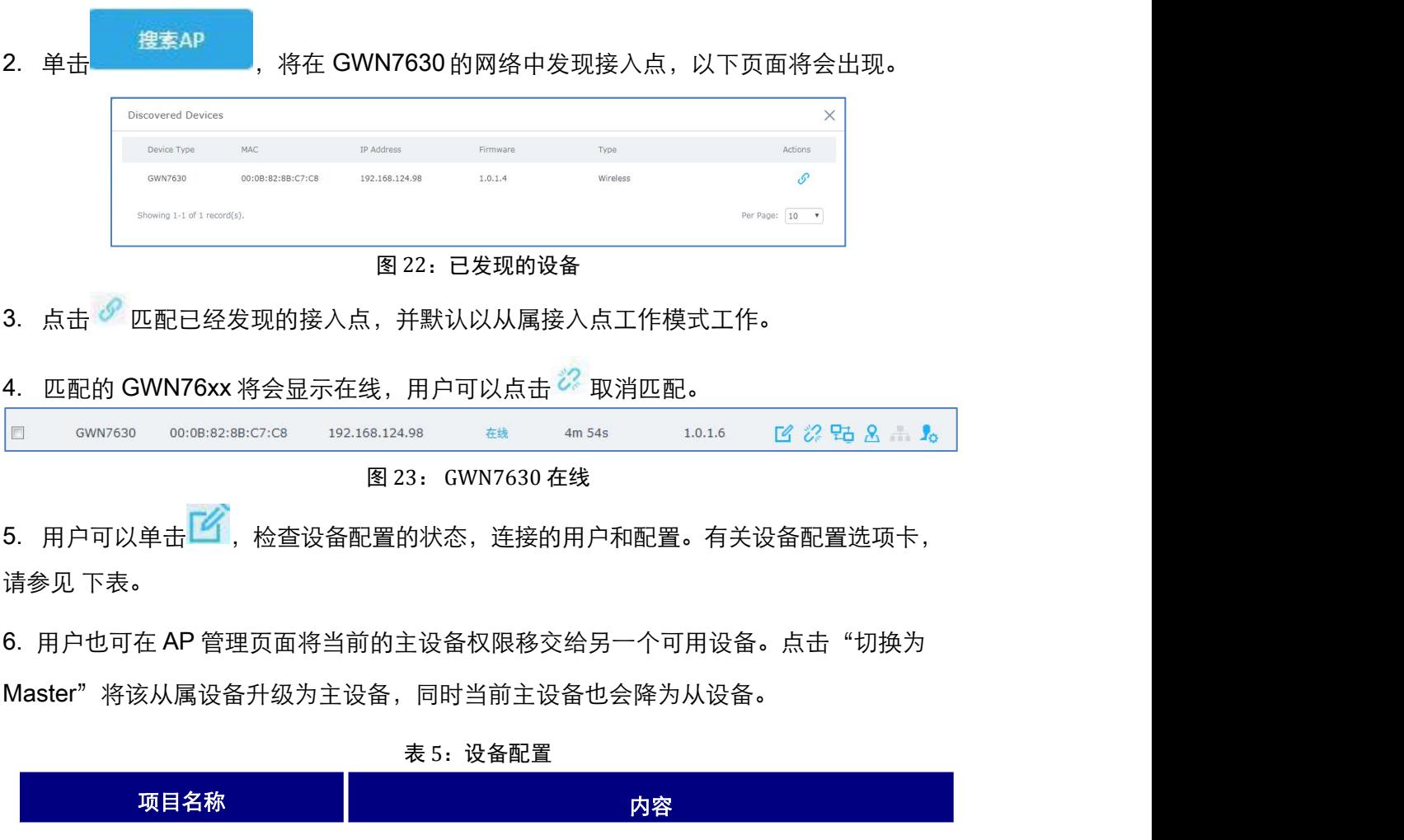

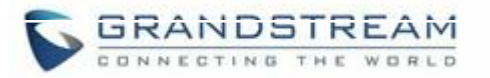

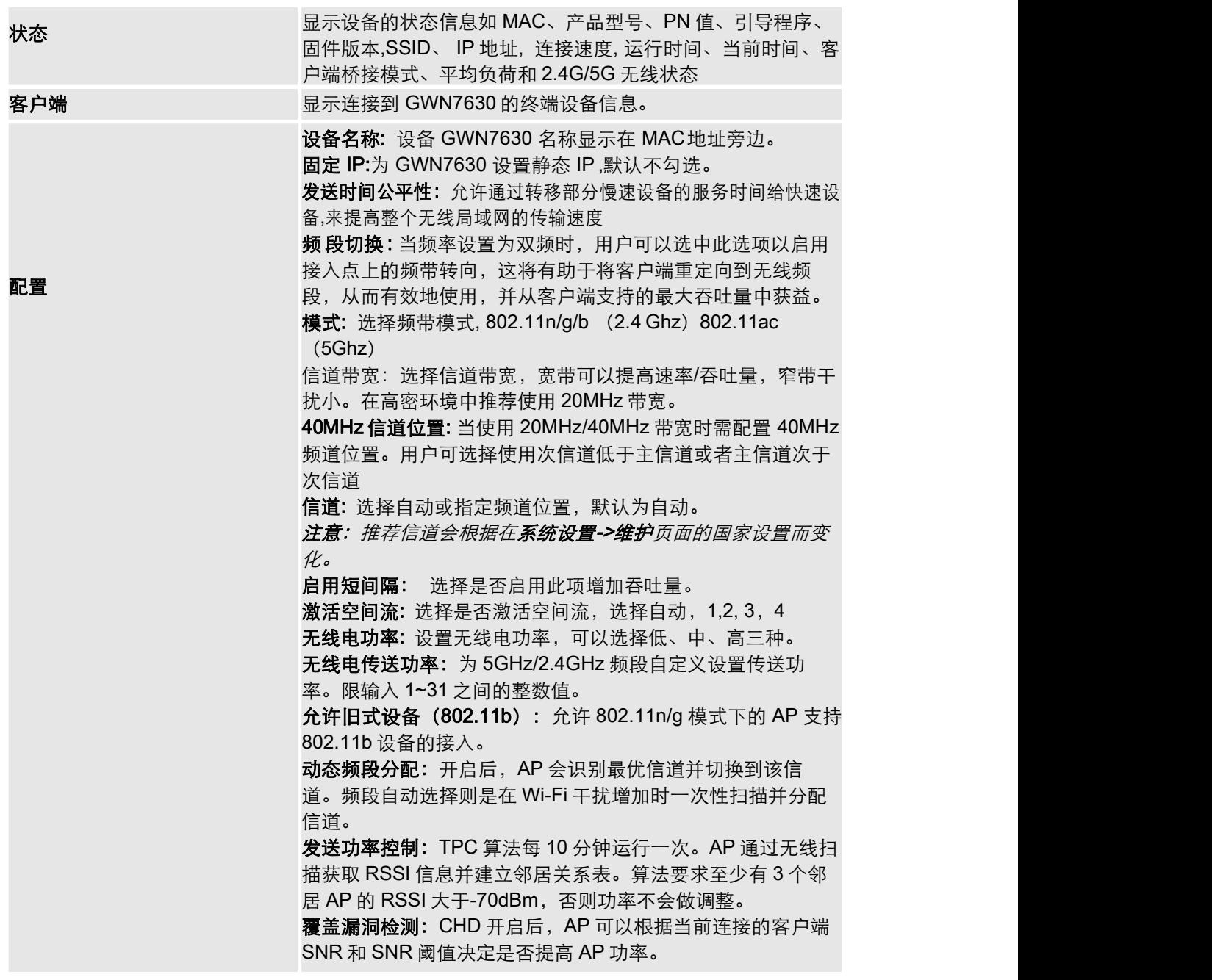

# 注意:

如果 GWN7630 未配对或配对图标为灰色,请确保该 GWN7630 未与另一个 GWN7000 路由 器或 GWN76xx 主接入点配对, 如果是这样, 用户需要先取消配对, 或将其重置为出厂默认设置 以便使 其可用于 由其他 GWN7000 路由器或 GWN76xx 接入点控制器配对。

---------------------------------------------------------------------------------------------------------------------------------

---------------------------------------------------------------------------------------------------------------------------------

<span id="page-31-0"></span>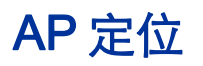

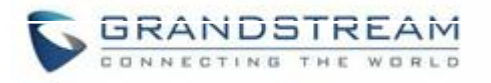

GWN76xx 系列 AP 可以通过 LED 闪灯来定位。在 Web 页面的"接入点"页面中点击目 标 AP 的 <mark>&</mark> 图标,该 AP 的 LED 灯将会闪烁。

# <span id="page-32-0"></span>转移 AP——转移网络组

管理员可以通过点击<br>管理员可以通过点击 将 AP 从本地网络管理中转移到 GWN.Cloud 账户中。如 果已在云账户中创建了网络和 Wi-Fi 配置,此功能还需要求选择云端网络/SSID 接收本地 AP。

注意:本地配置不会被转移

转移网络组 功能支持将本地配置转移到云账号中。

请参考 [GWN.Cloud](http://www.grandstream.com/sites/default/files/Resources/GWN_Cloud_User_Guide.pdf) User Guide 获取更多信息。

# <span id="page-32-1"></span>故障切换

在主-从结构中,设置一个备用主设备对提高系统稳定性有关键作用。为避免主设备故障 而影响整个系统,管理员可以指定一个从属设备作为备用主设备。当检测到主设备宕机, 备用主设备将在 20~30 分钟内切换到故障切换模式并推举自己成为故障主设备。如果在此 期间内主设备恢复工作,备用主设备将自动恢复到从属设备状态;如果主设备未能恢复, 管理员可以使用"故障切换"账户价格故障期间的主设备升级为真正的主设备并接管所以 控制权。

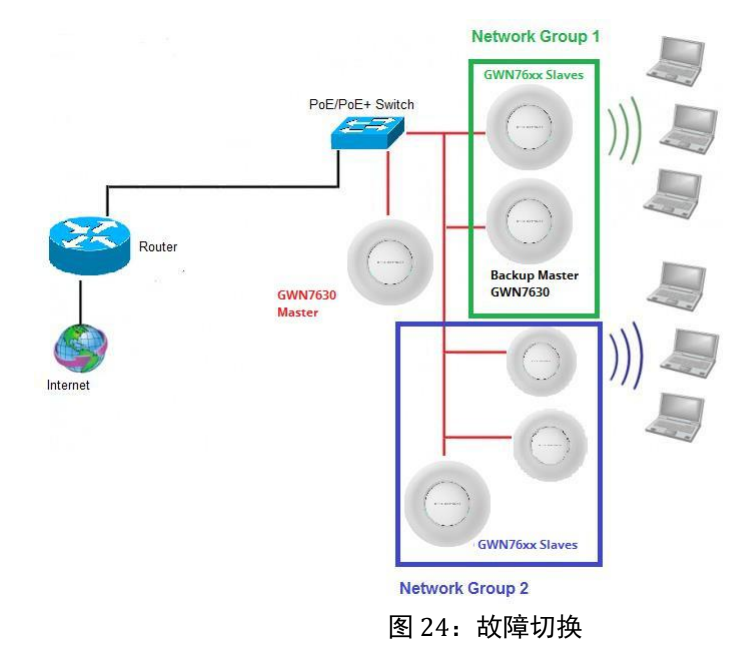

<span id="page-32-2"></span>管理员可以根据如下步骤设置故障切换功能:

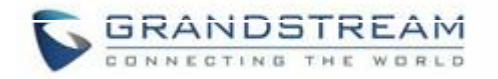

- 登录本地 Web 页面
- 切换到接入点页面
	- 人<br>人民士<mark>、故障切换</mark>
	- ◆ 在配对列表中选择合适的从属设备作为故障期间的主设备
	- 保存并应用设置。

#### 故障切换模式

一旦选定故障转移设备,原主设备将会将网络配置信息发送给故障转移设备。且该设备会 开始检测主设备的状态以确定其是否因任何原因(网络连接丢失、断电等)而发生故障。 故障后,故障转移设备在等待住设备恢复工作前将把自己推举为临时的备用主设备。 在故障转移模式中,管理员可以使用特殊的故障转移账户登录故障转移设备的 Wb 页面

- 用户名=failover
- 密码=admin 密码

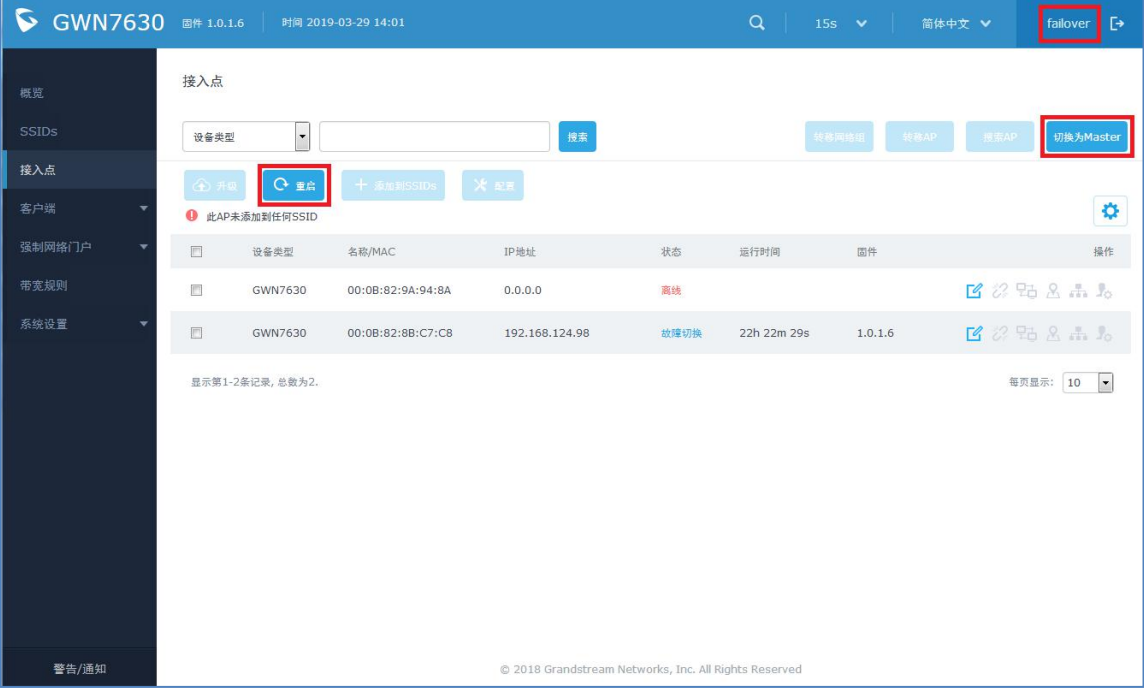

#### <span id="page-33-0"></span>图 25:故障转移设备 GUI

故障转移设备拥有读取权限和极少的操作权限。但是如果有需要管理员可以重启其他从属 设备。

管理员也可以点击"切换 master"按键将故障转移设备切换成无线网络的新主设备。完成 此操作后,新主设备将和一般的主设备一样具有全部的读写控制权限。

# <span id="page-34-0"></span>接管功能

此功能可在主设备离线/崩溃后用同一子网内另一个主设备来接管原设备下的从属设备。 请依据如下步骤从另一主设备中接管从属设备。

1. 登录主设备的 Web 页面, 在接入点页面点击"发现 AP"

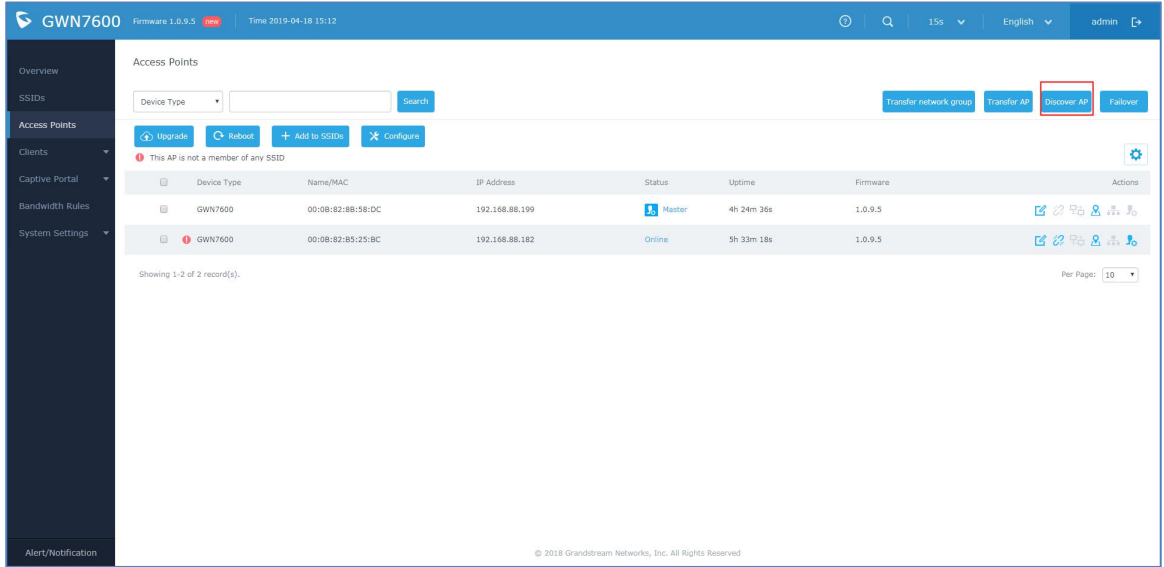

#### 图 26 接管步骤 1

### 2. 在目标设备中点击"接管"

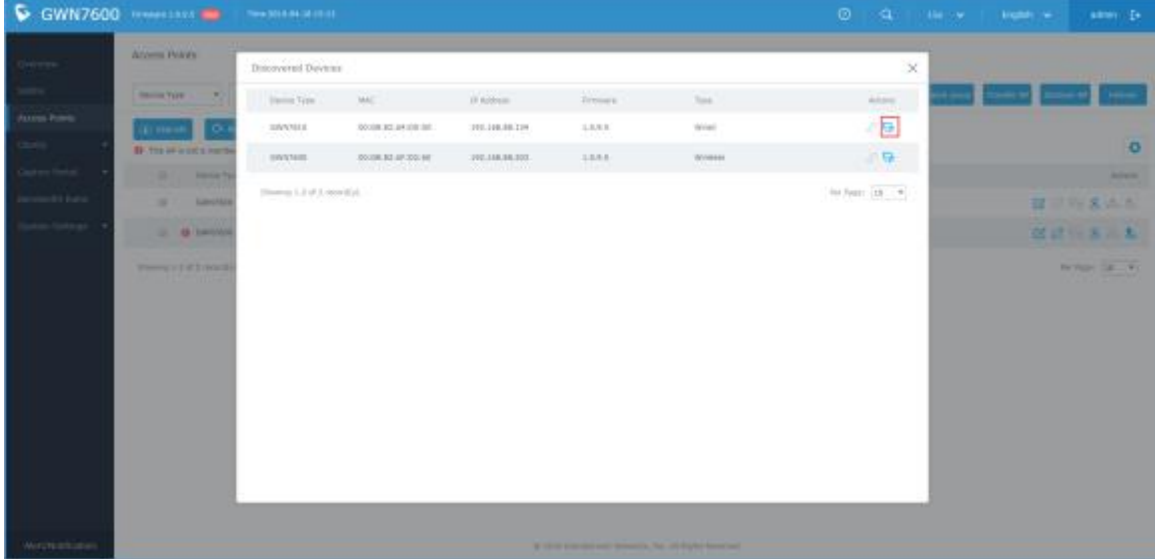

#### 图 27 接管步骤 2

3. 输入从属设备先前主设备的密码

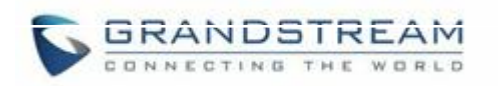

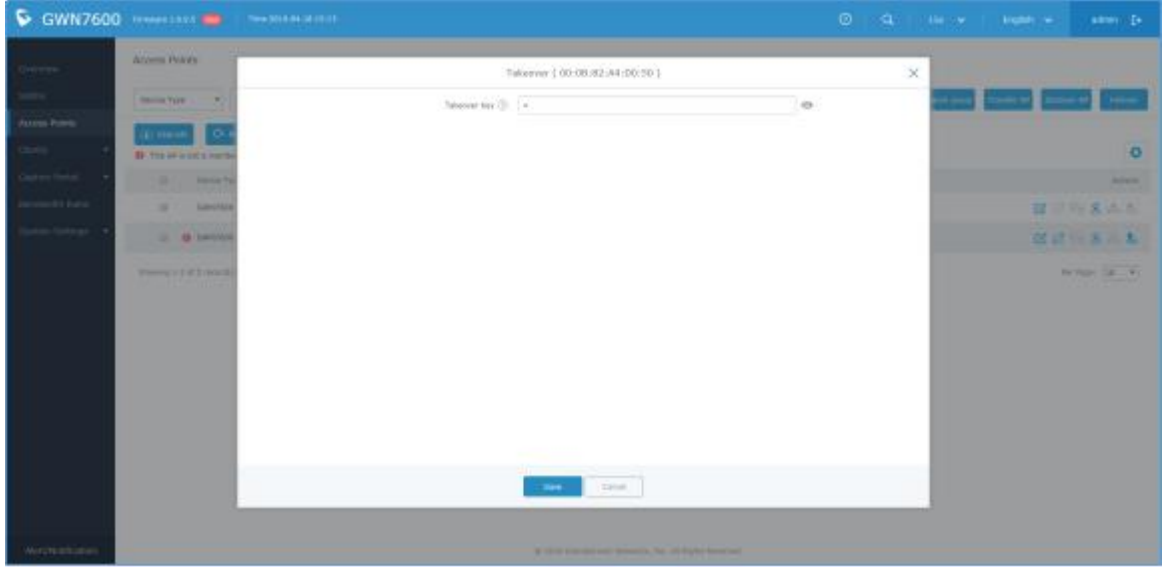

#### 图 28 接管步骤 3

### 4. 检查 AP 的接管状态

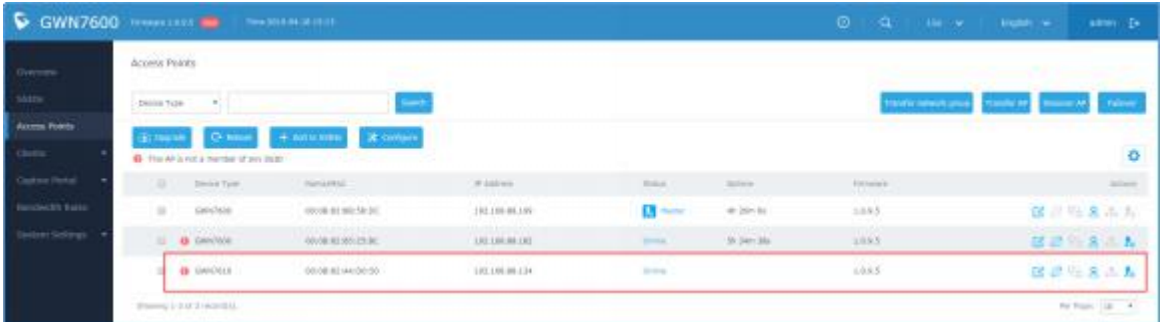

### 图 29 接管步骤 4

# 切换 master

管理员可以指定任意一个从属设备成为新的主设备,进而管理所有已配对的其他从属设备。

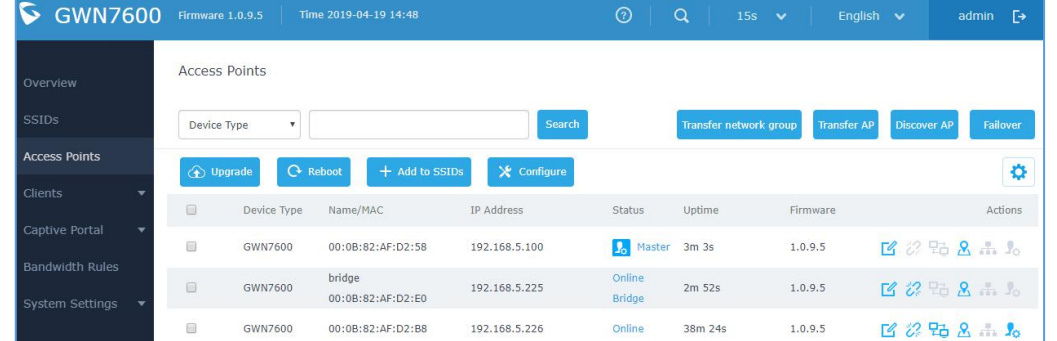

### 图 30 切换 master

点击"切换 master"将会出现如下弹框,用以确认是否执行此操作。
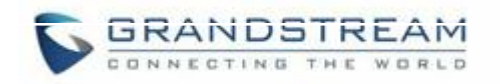

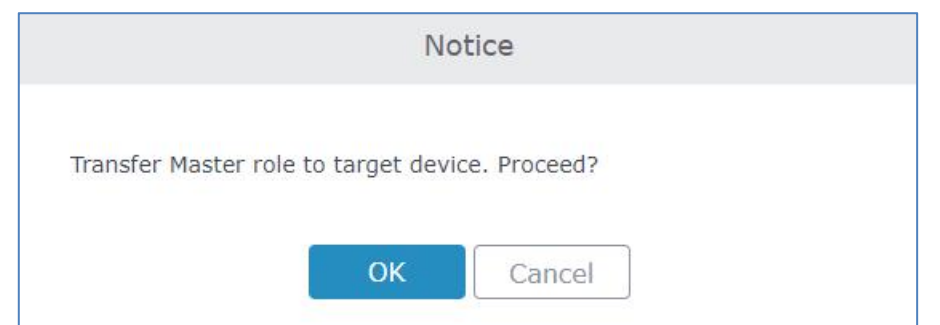

图 31 切换 master 确认信息

完成切换操作后,原主设备将会转为新主设备的从属设备。用户需用原主设备的管理员密 码来登录新的主设备管理页面。

| Overview                                  | <b>Access Points</b> |                           |                             |               |                  |                        |                    |                    |          |
|-------------------------------------------|----------------------|---------------------------|-----------------------------|---------------|------------------|------------------------|--------------------|--------------------|----------|
| <b>SSIDs</b>                              | Device Type          | $\boldsymbol{\mathrm{v}}$ |                             | Search        |                  | Transfer network group | <b>Transfer AP</b> | <b>Discover AP</b> | Failover |
| <b>Access Points</b>                      | <b>O</b> Upgrade     | <b>C</b> Reboot           | + Add to SSIDs              | X Configure   |                  |                        |                    |                    | ٠        |
| Clients                                   | $\Box$               | Device Type               | Name/MAC                    | IP Address    | Status           | Uptime                 | Firmware           |                    | Actions  |
| Captive Portal                            | C                    | GWN7600                   | 00:0B:82:AF:D2:58           | 192.168.5.100 | Online           | 1h 6m 33s              | 1.0.9.5            | ■ 2 出 8 + 1。       |          |
| <b>Bandwidth Rules</b><br>System Settings | 画                    | GWN7600                   | bridge<br>00:0B:82:AF:D2:E0 | 192.168.5.225 | Online<br>Bridge | 17m 32s                | 1.0.9.5            | $142 + 8 + 10$     |          |
|                                           |                      | GWN7600                   | 00:0B:82:AF:D2:B8           | 192.168.5.226 | Master           | 6m 47s                 | 1.0.9.5            | 2 2 % 8 m %        |          |

图 32 新主设备 Web 界面

注意:

- 原主设备的配对从属设备将会被新主设备配置
- **●** 切换 master 功能是一个不受限的功能, 已配对设备无需重置。

# 客户端桥接

客户端桥接功能支持将 AP 作为一个无线客户端去桥接有线客户端,以实现有线客户的接 入无线网络的目标。如果 AP 被设置为桥接客户端, 它将通过有线网口连通 Wi-Fi 网络。 这和 mesh 功能有所区别,桥接功能中不存在无线终端。

如果 SSID 中开启了客户端桥接功能,管理员可以通过点击 <mark>是中</mark>桥接按键将该 SSID 下的 任意 AP 切换到客户端桥接模式。

注意: AP 一旦切换到客户端桥接模式, 主设备将不再控制该 AP。若需要将它切换回 AP 模式,需要将其进行恢复出厂操作。

图 33:客户端桥接

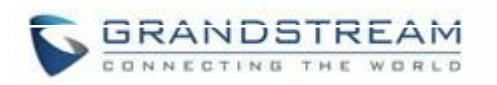

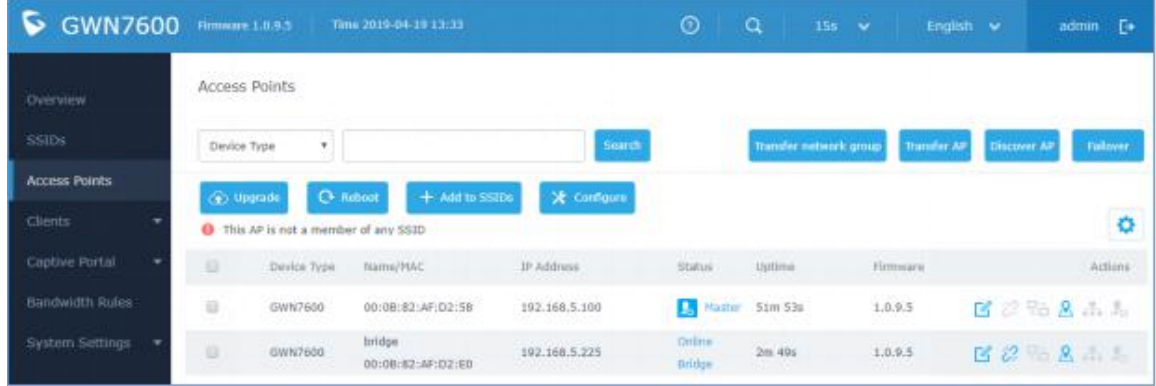

图 34 客户端桥接状态

进入被桥接设备的配置页面, 在状态栏"客户端桥接模式"项中可以查看客户端是否被桥 接。

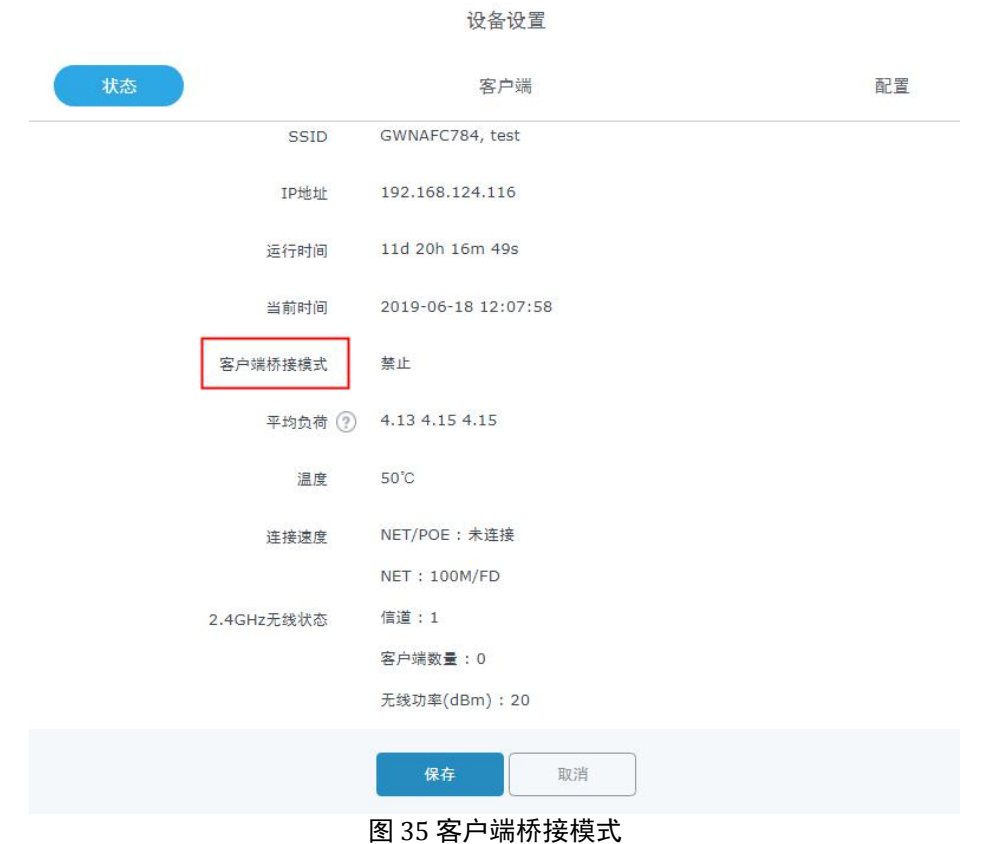

### 注意:

- 充当桥接模式的 AP 必须在激活桥接功能之前设为静态 IP。
- 为确保桥接功能的正常使用,管理员必须在 SSID 或者 SSID Wi-Fi 设置中开启客户端 桥接功能。
- **GWN7630 只支持 5G 频段下的客户端桥接功能。**

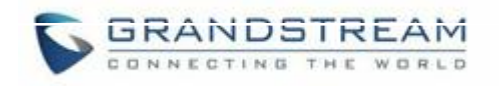

# **SSID**

当使用 GWN7630 作为主接入点, 用户可以创建不同的 SSID, 并添加其他 GWN76xx作 为从属 接入点。

以主接入点身份登录 Web 界面, 访问 SSID。

![](_page_38_Picture_80.jpeg)

图 37:添加新 SSID

![](_page_39_Picture_0.jpeg)

管理员在创建或编辑 SSID 时需要配置 Wi-Fi 和设备管理:

**● Wi-Fi**: 请参照下表进行 Wi-Fi 网络组配置。

#### 表 6:Wi-Fi

![](_page_39_Picture_358.jpeg)

项。

![](_page_40_Picture_0.jpeg)

![](_page_40_Picture_400.jpeg)

![](_page_41_Picture_0.jpeg)

![](_page_41_Picture_429.jpeg)

● 设备管理: 用于向网络组添加或删除配对的接入点

![](_page_42_Picture_0.jpeg)

![](_page_42_Picture_53.jpeg)

图 38:设备管理

点击 → 将 GWN7630 添加至 SSID, 或点击 → 移除。

用户还可以将设备从接入点页面添加到 SSID:

点击 <sup>十 添加到SSIDs</sup> 选择想要的 AP添加到 SSID。

![](_page_43_Picture_0.jpeg)

![](_page_43_Picture_21.jpeg)

图 39:添加 AP 至网络组

![](_page_44_Picture_0.jpeg)

客户端配置

GWN 支持管理员配置客户端参数、时间策略等。下文将对各部分做相应的介绍。

# 客户端

进入客户端 -> 客户端页面查看并操作接入 AP 的客户端。

| 所有SSIDs<br>v      | 所有频段            |    | $\overline{\mathbf{v}}$ |            |                |             |                          |                   |                    | 清除                       | 在线:1<br>全部: 1               |
|-------------------|-----------------|----|-------------------------|------------|----------------|-------------|--------------------------|-------------------|--------------------|--------------------------|-----------------------------|
| MAC               | 主机名             | 华型 | IP地址                    | 频段/信道      | 状态             | <b>RSSI</b> | SSID                     | AP                | 当前流量               | 总流量                      | 操作                          |
| 00:0B:82:E2:FF:A8 | Grandstream  无线 |    | 192.168.124.154         | 5GHz<br>48 | 在线<br>24:08:01 | $-39$       | GWN9A948A<br><b>SALE</b> | 00:0B:82:8B:C7:C8 | TX:OB/s<br>RX:OB/s | TX:19.56MB<br>RX:17.91MB | 26<br>$\bigcirc$            |
| 显示第1-1条记录,总数为1.   |                 |    |                         |            |                |             |                          |                   |                    |                          | 每页显示:<br>10<br>$\mathbf{r}$ |

图 40:客户端

- 点击操作栏中的<mark>「≤</mark>】,查看客户端信息并设置设备名称等基本信息。
- 点击操作栏中的 , 释放离线客户端的 IP 地址。
- 点击操作栏中的<sup>66</sup>0,阻塞该客户端。

管理员可点击<sup>50</sup>按键自定义客户端列表的显示项。具体选项如下:

![](_page_45_Picture_0.jpeg)

**V** MAC √ 主机名 □厂商 ■ 操作系统 √ 类型 √ IP地址 ■ 频段/信道 √ 状态 V RSSI V SSID  $\sqrt{AP}$ □ 工作站模式 图链路速率 ■ 当前流量 √ 总流量 默认 图 41:客户端 —设置

最多选择15项

# 客户端访问

管理员可以在设置全局范围内的客户端黑名单。黑名单内的设备将无法接入 Wi-Fi 网络。

![](_page_45_Picture_76.jpeg)

图 42:全局黑名单

![](_page_46_Picture_0.jpeg)

![](_page_46_Picture_82.jpeg)

图 43:全局黑名单管理

接入列表可用于 SSID 中的 MAC 过滤, 实现黑白名单功能。具体添加方式如下:

![](_page_46_Picture_83.jpeg)

图 44:添加客户端访问列表

管理员可勾选"开启预约"并选择预约策略以设置该接入列表的生效时间。

![](_page_46_Picture_84.jpeg)

图 45:新增接入列表

设置完成后, 此接入列表可以在 SSI Wi-Fi 设置中的黑名单/白名单中选择, 用于 过滤客户端。

![](_page_47_Picture_0.jpeg)

![](_page_47_Picture_106.jpeg)

#### 图 46: 白名单接入列表

# 时间策略

时间策略功能使得管理员可以设置客户端接入 AP 的时长。在该时间用完后终端需要等待一段 时间后才可再次接入。

### 进入"客户端 -> 时间策略"页面创建新的时间策略。具体参数如下:

表 7: 时间策略参数

![](_page_47_Picture_107.jpeg)

![](_page_48_Picture_0.jpeg)

![](_page_48_Picture_49.jpeg)

## 禁止的客户端

进入客户端 -> 禁止的客户端页面查看因可用上网时长用完而被禁上网的客户端。列表中的客 户端若需再次上网需等重置超时生效或者管理员点击<sup>65</sup>0手动解除阻塞。

![](_page_48_Picture_50.jpeg)

#### 图 47:被禁客户端列表

![](_page_49_Picture_0.jpeg)

# 强制网络门户

强制网络门户为管理员提供了在终端设备接入网络之前在其浏览器中展示着陆页的功能。 一旦连接到 GWN AP,终端必须在着陆页做相应操作才可进行网络接入认证。

此功能可在 Web 页面中的强制网络门户页面进行配置。

此功能包括访客、策略列表、启动页和凭据。

# 访客 しゅうしょう しゅうしょう しゅうしょく

此列表列出来通过或者试图通过强制网络门户连接 Wi-Fi 的客户端。

|                   |     |                                          | <b>ED</b> 10 | 그모 #고 551 46 같고 수 |      | 法南西士 |                                |                    |      |          |    |
|-------------------|-----|------------------------------------------|--------------|-------------------|------|------|--------------------------------|--------------------|------|----------|----|
| 显示第1-1条记录,总数为1.   |     |                                          |              |                   |      |      |                                |                    |      | 每页显示: 10 |    |
| 00:0B:82:E2:FF:A8 |     | Grandstream WP820 dslfo00:0B:82:AF:C7:84 | test         | 0.00M             | 一键登录 |      | 2019-03-30 10: 192.168.124.154 | 2019-03-31 10: 已认证 |      |          |    |
| MAC地址             | 主机名 | AP                                       | <b>SSID</b>  | 已用流量              | 认证方式 | 登录时间 | IP地址                           | 截止时间               | 认证状态 |          | 操作 |
| 访客                |     |                                          |              |                   |      |      |                                |                    |      |          |    |

图 48:强制网络门户 — 访客列表

管理员可点击<sup>50</sup>按键自定义设置列表显示项,具体内容如下:

![](_page_50_Picture_0.jpeg)

![](_page_50_Figure_1.jpeg)

#### 图 49: 强制网络门户 一访客—选项设置

# 策略列表

管理员可在此页设置强制网络门户策略。

| 策略列表        |        |         |                      |           |
|-------------|--------|---------|----------------------|-----------|
| 添加          |        |         |                      |           |
| 名称          | 认证方式   | 客户端有效期  | 门户页面定制               | 操作        |
| grandstream | 一键登录   | 86400s  | /portal_default.html | ■ ■       |
| portal      | 社交登录认证 | 4545455 | /social_auth.html    | <b>凶面</b> |

图 50:强制网络门户 — 策略列表

- 点击
- 点击

![](_page_51_Picture_0.jpeg)

![](_page_51_Picture_1.jpeg)

管理员可在策略配置页面添加多条用于应用到 SSID 中的强制网络门户策略。一条策略中 可设置多种认证方式,具体配置方法参见下文。

管理员可选择使用内部启动页或外部启动页。

![](_page_51_Picture_69.jpeg)

图 51:添加新策略

# 内部启动页

下表列出了策略中的配置项:

表 8: 强制网络门户 一内部启动页选项设置

![](_page_51_Picture_70.jpeg)

![](_page_52_Picture_0.jpeg)

![](_page_52_Picture_172.jpeg)

![](_page_53_Picture_0.jpeg)

![](_page_53_Picture_172.jpeg)

and the control of the control of

![](_page_54_Picture_0.jpeg)

![](_page_54_Picture_137.jpeg)

### 注意:

 $\sim$ 

若设置了Facebook认证,请在

<https://developers.facebook.com/apps> 登录Facebook账号并将OAuth Redirect设为

<https://cwp.gwn.cloud:8443/GsUserAuth.cgi?GsUserAuthMethod=3>

● 若设置了Twitterk认证,请在<https://apps.twitter.com/app> 登录 Facebook账号并将Callback URL设为

<http://cwp.gwn.cloud:8080/GsUserAuth.cgi>

![](_page_55_Picture_0.jpeg)

# 外部启动页

#### 表 9: 强制网络门户 一外部启动页选项设置

![](_page_55_Picture_236.jpeg)

![](_page_56_Picture_0.jpeg)

![](_page_56_Picture_203.jpeg)

n er

![](_page_57_Picture_0.jpeg)

![](_page_57_Picture_117.jpeg)

the control of the control of the

![](_page_58_Picture_0.jpeg)

在使用媒体认证的情况下,管理员需要设置 AP 和社交媒体平台的流量放行,用于发送认 证证书和接收回复。使用认证规则可以放行这些认证所需流量。具体做如下介绍:

![](_page_58_Picture_67.jpeg)

图 52:认证规则

### 预认证规则

在预认证规则中,管理员可以设置终端认证需要放行的流量。例如,在 Facebook 认证中, AP 需要放行终端进行认证的与 Facebook 服务器之间的流量。或者也可以为未认证的终 端放行某些类型的流量。

### 认证后规则

认证后规则是用于终端认证后流量禁止的操作。例如,管理员想要禁止终端设备开启远程 登录或者 SSH,可通过设置认证后规则实现。

![](_page_59_Picture_0.jpeg)

# 启动页

启动页设置页面为管理员提供查看、上传启动页相关 HTML、图片等文件.

![](_page_59_Picture_117.jpeg)

图 53:强制网络门户 一启动页

管理员在选择相应文件夹并点击<sup>十 添加文件夹</sup>后可以添加文件夹。

- 点击<mark>十一 上传 </mark>从本地上传文件。
- 点击 从 Captive Portal 文件夹下载文件。
- 点击<sup>区</sup>编辑对应的文件,即替换文件。
- 点击 的 删除文件

### **凭据 そうしゃ しょうしょう しょうしょう しょうしょう**

### 凭据简介

管理员可以使用凭据功能利用 GWN 控制器生成的随机凭据码为接入终端设置特定的网络 接入时间。例如,一家咖啡店可以通过在消费清单上提供凭据码为顾客提供 Wi-Fi 接入服 务。

注意: 对于一码多用 的凭据, 可用时长也是共用的, 当第一个终端成功接入网络后, 可用 时长就开始进行倒计时。

![](_page_60_Picture_0.jpeg)

管理员还可以根据当前网络负载情况对所创建的凭据进行带宽限制,将用户模板(VIP 客 户较普通客户可以获得更大的使用带宽)与可用网络(光纤、DSL 或线缆等)挂钩,以避 免网络服务的拥塞和减速。

管理员一次最多可创建 1000 条凭据,每条凭据都可打印给终端客户使用。

凭据功能需和强制网络门户功能结合使用。终端用户可以在启动页中的凭据认证中输入对 应的凭据码认证用网。具体讲在下节内容做介绍。

### 凭据配置

凭据配置方式如下:

- 1. 在 Web 页面切换到"强制网络门户 —>凭据"页面。
- 2. 点击 <sup>十</sup> 添加 创建新的凭据。
- 3. 输入详细的凭据信息,具体参见下表
- 4. 点击保存完成创建。

#### 注意:

- 管理员可以根据自身需要一次性创建多个具有相同属性的凭据,这就避免了一个一 个创建的繁琐工程。
- 管理员可以在凭据列表中查看凭据的使用状态(使用中、未使用、过期等)
- 点击 <mark>一</mark> 打印凭据,点击 删除凭据,点击 第

![](_page_61_Picture_0.jpeg)

![](_page_61_Picture_38.jpeg)

图 54:创建凭据

下图为 GWN 随机产生的凭据列表及其对应的使用状态

| C<br><b>GWN7630</b> |        | 圖件 1.0.1.6        | 时间 2019-03-29 17:51       |        |                   |                                                       | $\odot$ | $\alpha$ | 15s $\vee$ | 简体中文 ∨   | $\Gamma$<br>admin |
|---------------------|--------|-------------------|---------------------------|--------|-------------------|-------------------------------------------------------|---------|----------|------------|----------|-------------------|
| 概览                  | 凭据     |                   |                           |        |                   |                                                       |         |          |            |          |                   |
| SSIDs               | $\pm$  | <b>面 删除</b><br>添加 | 高田                        | □ 打印全部 |                   |                                                       | 创建时间    |          |            | ▼ Q 请输入码 | ۰                 |
| 接入点                 | $\Box$ | 码                 | 截止时间                      | 下载速率   | 上传速率              | 总流量                                                   | 可用时间    | 状态       | 设备配额       | 提示       | 操作                |
| 客户端                 | B      | 6747878769        | 2019-06-04 09:51:  50Mbps |        | 20Mbps            | 767.00MB                                              | 1h 28m  | 未使用      | 0/56       | try      | 春面の               |
| 强制网络门户<br>۰         | Ü      | 6373389068        | 2019-06-04 09:51: 50Mbps  |        | 20Mbps            | 767,00MB                                              | 1h 28m  | 未使用      | 0/56       | try      | <b>Gû</b> o       |
| 访客                  | $\Box$ | 7813455510        | 2019-06-04 09:51:  50Mbps |        | 20Mbps            | 767.00MB                                              | 1h 28m  | 未使用      | 0/56       | try      | <b>Gi</b> e       |
| 策略列表                | $\Box$ | 9093703791        | 2019-06-04 09:51: 50Mbps  |        | 20Mbps            | 767.00MB                                              | 1h 28m  | 未使用      | 0/56       | try      | <b>Gû</b> o       |
| 启动页                 | €      | 6546084982        | 2019-06-04 09:51: 50Mbps  |        | 20Mbps            | 767.00MB                                              | 1h 28m  | 未使用      | 0/56       | try      | <b>ODG</b>        |
| 凭据                  | O      | 8701166819        | 2019-06-04 09:51: 50Mbps  |        | 20Mbps            | 767,00MB                                              | 1h 28m  | 未使用      | 0/56       | try      | 中面                |
| 带宽规则                | $\Box$ | 8297879168        | $2019 - 06 - 1409:51:$ -  |        | $\qquad \qquad -$ | 55.00MB                                               | 50m     | 未使用      | 0/6        | try2     | <b>Gir</b> o      |
| 系统设置                | Θ      | 2339147537        | $2019 - 06 - 1409:51$ -   |        | $\qquad \qquad -$ | 55,00MB                                               | 50m     | 未使用      | 0/6        | try2     | <b>Gû</b> o       |
|                     | €      | 7360696470        | $2019 - 06 - 1409:51:$ -  |        |                   | 55.00MB                                               | 50m     | 未使用      | 0/6        | try2     | <b>ODG</b>        |
|                     |        | 显示第1-9条记录, 总数为9.  |                           |        |                   |                                                       |         |          |            |          | 每页显示: 10 ▼        |
| 警告/通知               |        |                   |                           |        |                   | @ 2018 Grandstream Networks, Inc. All Rights Reserved |         |          |            |          |                   |

图 55: 凭据列表

![](_page_62_Picture_0.jpeg)

![](_page_62_Picture_192.jpeg)

下表为凭据相关配置参数:

表 10:凭据参数

![](_page_62_Picture_193.jpeg)

### 在 GWN 强制网络门户中使用凭据

为发挥凭据的真正作用,管理员需要创建一个可以进行凭据认证的强制网络门户策略。具体步 骤将在下文详述。

- 1. 进入"强制网络门户 —> 策略列表"菜单。
- 2. 点击<mark> 十 添加 </mark>创建强制网络门户策略。
- 3. 设置下图所示的相关配置,并保存应用。

![](_page_63_Picture_0.jpeg)

![](_page_63_Picture_33.jpeg)

4. 进入 SSID 配置页面, 在 Wi-Fi 设置下启用已创建的策略完成设置。

![](_page_64_Picture_0.jpeg)

# 带宽规则

带宽规则为 GWN7630 为管理员提供 SSID 或客户单带宽利用限制的一个功能。此功能可 在 Web 页面的"带宽规则下"进行设置。

<mark>点击</mark> 十 添加,<br>添加带宽规则。下表列出了带宽规则配置项的相关信息。

表 11:带宽规则

![](_page_64_Picture_175.jpeg)

下图为带宽规则设置内容:

![](_page_65_Picture_0.jpeg)

![](_page_65_Picture_49.jpeg)

图 57:MAC 地址带宽规则

下图为带宽规则列表:

![](_page_65_Picture_50.jpeg)

Figure 22 带宽规则

### 注意:

在"客户端 —>编辑—> 带宽规则"路径下也可设置客户端的上传和下载速率。

![](_page_66_Picture_0.jpeg)

系统设置

### 维护 医心包的 医心包的 医心包的 医心包的

在 Web 页面通过"系统设置一>维护"路径进入维护页面。

### **基本 しんしん しゅうしょう あいしん** しんしん

基本页面可以设置国家、时区等信息。

表 12:基本

| 参数           | 描述                                                               |
|--------------|------------------------------------------------------------------|
| 反域名挟持包含      | 开始, 当上级 DNS 返回的地址是私有局域网地址时, AP 将会以<br>域名劫持行为丢弃解析的结果。不开启则不丢弃解析结果。 |
| Web HTTP 访问  | 设置是否开启 HTTP 协议访问 web 页面。默认关闭。                                    |
| Web HTTPS 端口 | 设置 HTTPS 端口, 默认 443.                                             |
| 国家           | 设置 AP 国家码, 此项设置依据该国的信道标准调整信道。                                    |
| 场景           | 设置是否启用 5.15~5.35GHz(信道 36~64)于户外使用。<br>注意: 此设置仅针对户外型的 AP。        |
| 时区           | 设置设备时区。请重启设备使配置生效。                                               |
| NTP 服务器      | 设置 NTP 服务器的 IP 地址或 URL。设备将从设置的服务器中获<br>取日期和时间。                   |
| 日期显示格式       | 设置日期的呈现形式。共有三种形式: 年/月/日, 日/月/年, 月/日/<br>年。                       |
| 重启计划         | 设置 AP 需要重启的时间段。                                                  |

### 开级 しゅうしょう しゅうしょう しんしょう しんしょう

升级页面可以设置升级相关的配置。

表 13:升级

| 参数         | 描述                                                                                             |
|------------|------------------------------------------------------------------------------------------------|
| 认证配置文件     | 设置是否对升级的配置文件进行验证, 默认为否。                                                                        |
| XML 配置文件密码 | 若使用 XML Provision 方式进行配置文件更新, 且已使用 Openssi<br>等加密工具对其进行了加密, 此配置将提供密码使得设备可以对下<br>载的 XML 文件进行解密。 |
| 升级方式       | 用户可以自助选择固件升级方式: TFTP, HTTP or HTTPS.                                                           |
| 固件服务器      | 设置固件升级服务器的 IP 地址或 URL。<br>注意: 升级时请确保所有软件相关的文件均升级完整。                                            |

![](_page_67_Picture_0.jpeg)

![](_page_67_Picture_212.jpeg)

# 访问

访问页面提供管理员和用户密码的设置管理服务。

表 14:访问

| 参数       | 描述        |
|----------|-----------|
| 当前管理员密码  | 输入管理员密码。  |
| 管理员新密码   | 设置管理员新密码。 |
| 确认管理员新密码 | 确认管理员新密码。 |
| 用户新密码    | 设置用户新密码。  |
| 确认用户新密码  | 确认用户新密码。  |

![](_page_68_Picture_0.jpeg)

### 外部系统日志

外部系统日志页面提供系统日志相关的配置服务。

表 15:系统日志参数

| 参数        | 描述                         |
|-----------|----------------------------|
| 系统日志服务器地址 | 设置系统日志将发往的服务器的 IP 地址或 URL。 |
| 系统日志级别    | 选择报告日志的级别。默认为"Warning"。    |
| 记录 DNS 查询 | 设置是否记录 DNS 的查询信息。          |

### **调试**

GWN7630 不仅支持管理和监控连接到 SSID 的终端设备,也支持调试和问题定位。

### Core 文件

Core 文件页面列出了 GWN 设备在崩溃时产生的 core 文件。这些文件有助于定位问题。 若本页有显示 core 文件,请通过 <https://partnerconnect.grandstream.com/> 联系潮流网络的技 术支持。

### PING/路由跟踪

Ping、路由跟踪是有用的调试工具,用于验证与网络中其他客户端的连通性。GWN7630 为 IPv4 和 IPv6 协议提供 Ping 和路由跟踪工具。请通过"系统设置—>调试—>Ping/路由 跟踪"路径使用这些工具。

![](_page_68_Picture_169.jpeg)

图 58: IP PING

1. 在工具旁边从下拉菜单中选择:

![](_page_69_Picture_0.jpeg)

- IPv4 Ping
- IPv6 Ping
- IPv4 跟踪路由
- IPv6 跟踪路由
- 2. 在"目标"中输入目标 IP 地址。
- 3. 点击"开始"。

![](_page_69_Picture_104.jpeg)

#### 图 59:Ping/路由跟踪

### 系统日志

系统日志页面列出了 GWN 设备的日志信息用于问题定位。此功能在"系统设置—>调 试—>系统日志"页面实时更新着。

![](_page_69_Picture_105.jpeg)

图 60:系统日志

![](_page_70_Picture_0.jpeg)

# Email/通知

Email/通知页面可供管理员预先设置需要上报的系统事件。

注意:为使此功能的相关配置生效,需重启设备。

![](_page_70_Picture_106.jpeg)

图 61:Email/通知 表 16: Email/通知

![](_page_70_Picture_107.jpeg)

![](_page_71_Picture_0.jpeg)

![](_page_71_Picture_107.jpeg)

图 62:通知设置

下表为通知页面相关通知参数配置。

### 表 17: 邮件通知事件

![](_page_71_Picture_108.jpeg)
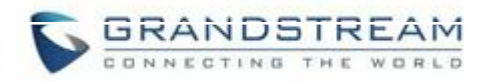

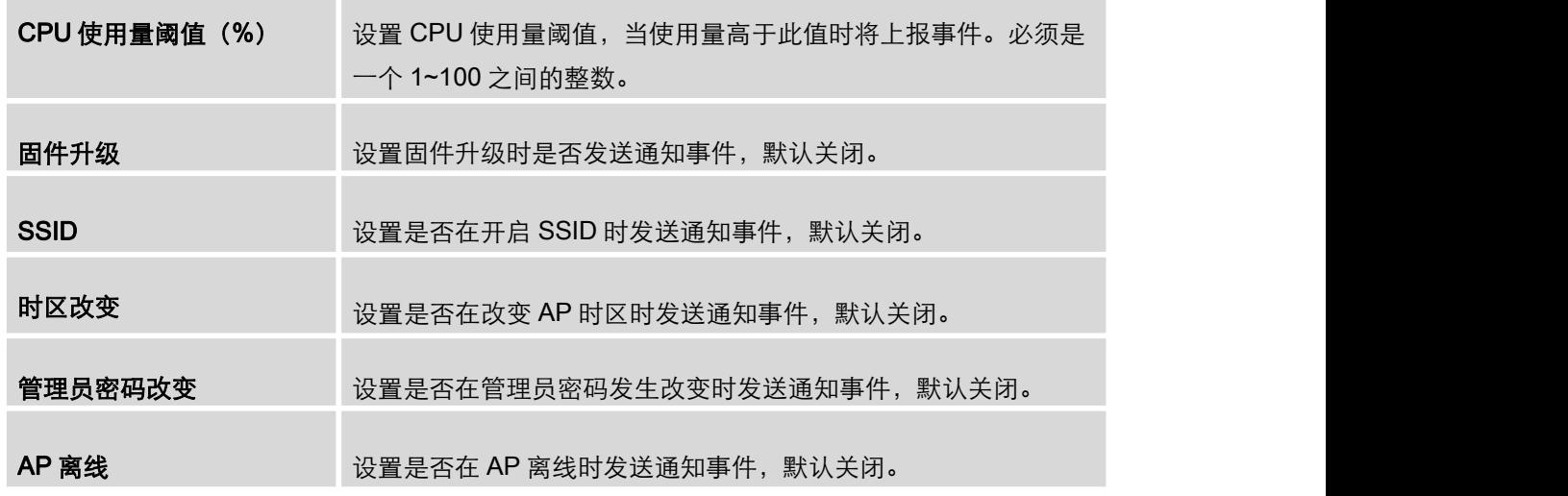

### 预约 医心包 医心包 医心包 医心包 医心包 医心包

管理员可以利用预约功能完成其他功能的生效日期和时间的指定需求。

预约功能可以完成 Wi-Fi-的定时开启/关闭、LED 的定时亮灭以及带宽规则的定时生效与 否需求。

请按如下步骤创建预约规则:

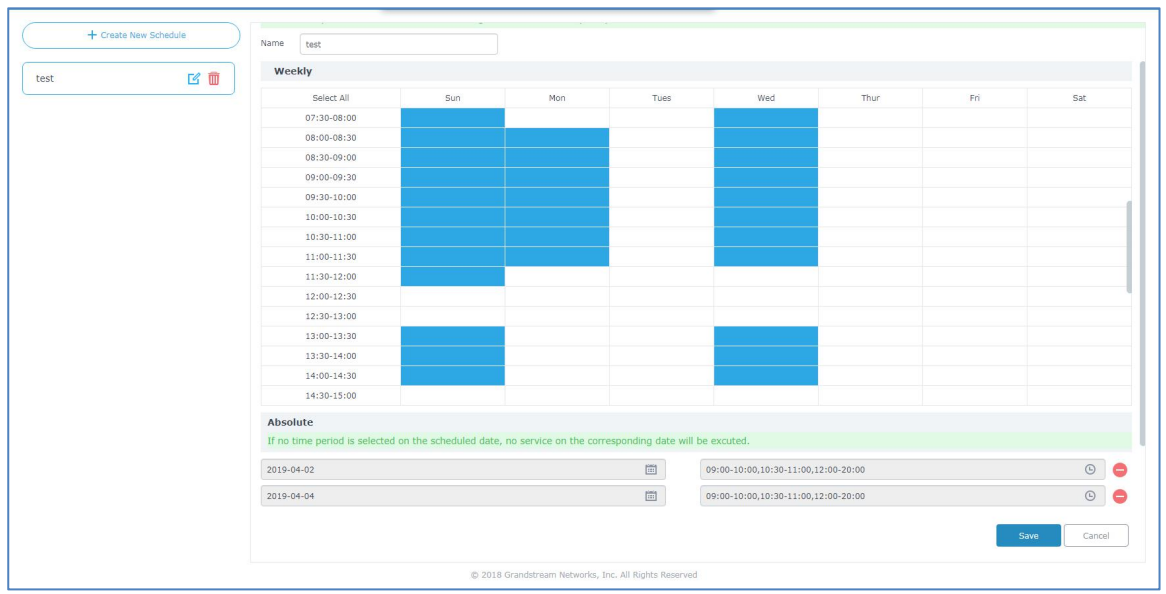

1. 进入"系统设置—>预约"页面,点击创建新的预约规则。

图 63:创建预约规则

- 2. 选择预约规则中涉及到的日期和时间,并输入对应的策略名称(例如工作时间)
- 3. 管理员可以进行周期设置或者指定日期设置。如果该策略中的某一天即进行了周期设 置也进行了指定日期设置,那么该日的预约规则将以指定日期设置的设置为准。

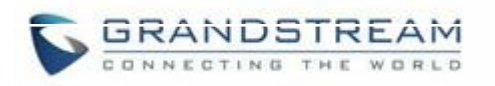

#### 4. 点击保存完成预约策略的设置。

下图为预约策略列表及所选预约规则的预览信息,管理员可对已建规则进行再编辑。

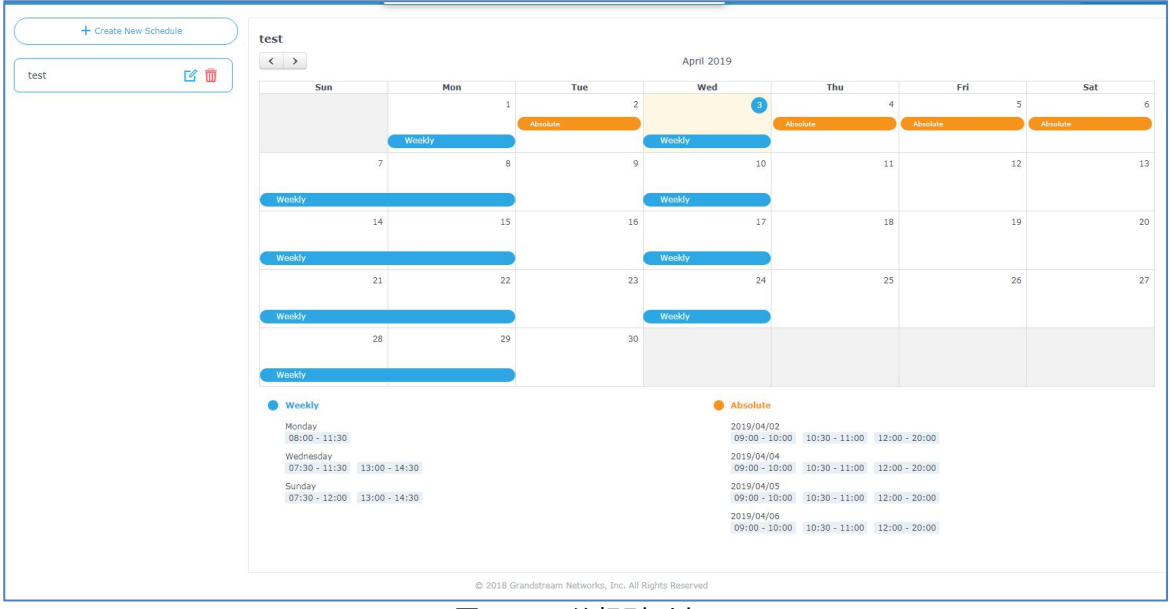

图 64: 预约规则列表

# LEDs

GWN7630 支持 LED 灯开关的预约策略,以满足管理员在某些场景下需要开启或关闭 LED 灯的需求。

在某些场景下,亮着的 LED 灯可能会成为环境的干扰因素,如果此时利用 LED 的预约策 略, 在特定时间段内关闭 LED 等, 但仍保证 AP 能正常运作。就可以完美地解决这一问题。 进入"系统设置—>LEDs"页面进行相关的参数配置。具体参数如下:

表 18:LED 预约

| 参数         | 描述                            |
|------------|-------------------------------|
| <b>LED</b> | 设置 LED 状态, 包括常开、常关、预约三种。      |
| 预约         | 设置 LED 的预约策略, LED 将在预约时间段内开启。 |

#### 如下为 LED 预约设置页面:

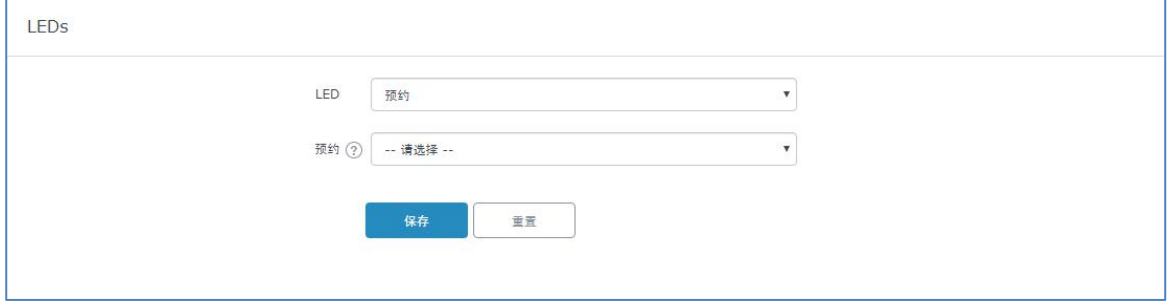

图 65: LEDs

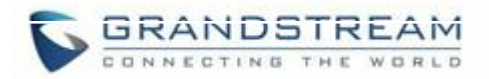

# DHCP 服务器 DHCP 服务器

GWN 默认有 DHCP 中继功能,但是管理员可以创建和管理多个可以通过 VLAN 标签映射 到 SSID 的 DHCP 服务器池。例如, 在"系统设置—>DHCP 服务器"页面创建了一个 DHCP 地址池后,管理员需要设置一个 VLAN ID,并在需要映射的 SSID 处也配置相同的 VLAN ID。如此一来,管理员可以在网络的多个 SSID 中映射多个 VLAN, 而他们之间也 是通过二层交换相互独立的。

下表列出了 DHCP 服务器页面需要配置的相关参数。

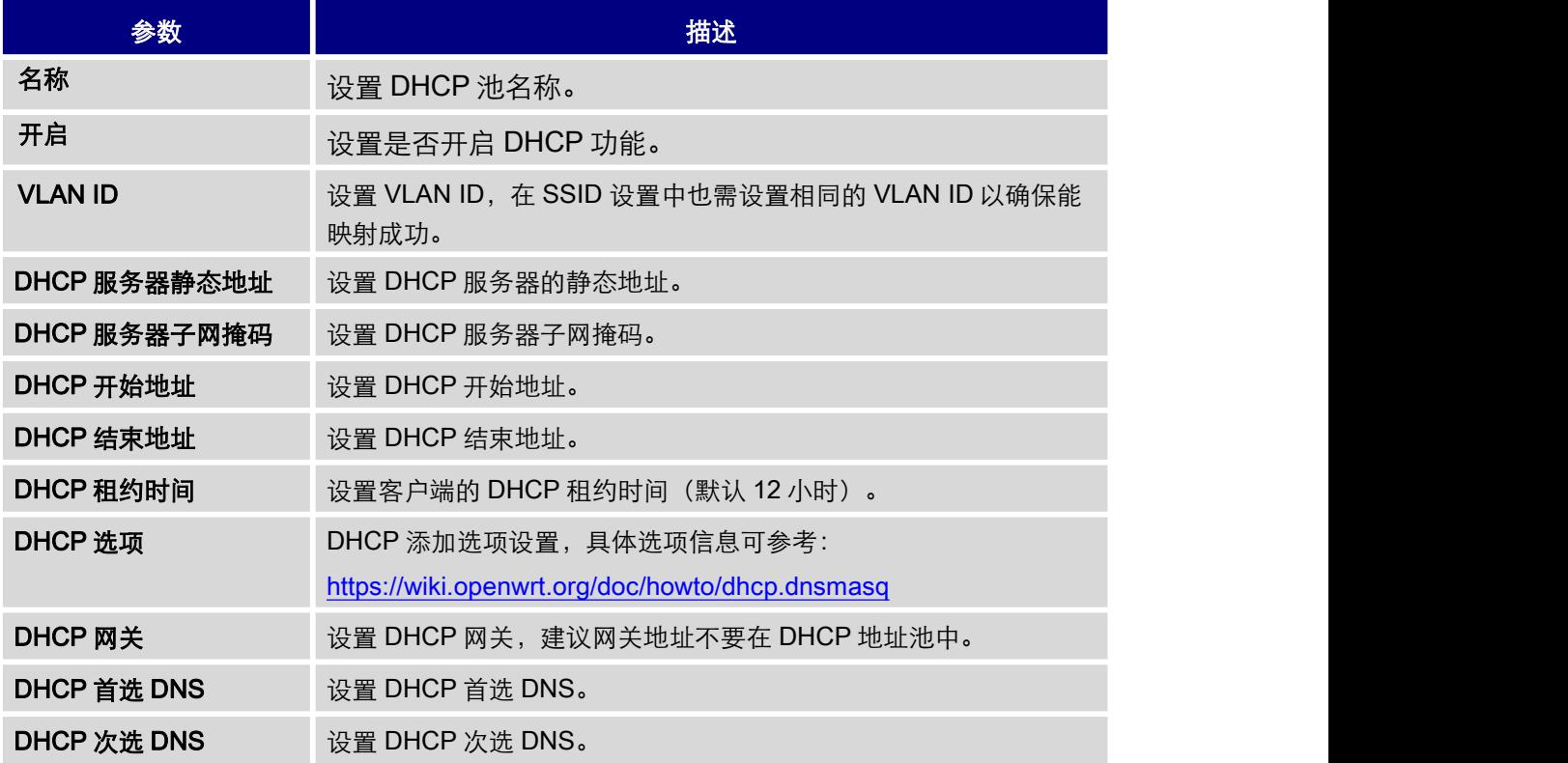

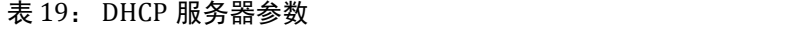

## 静态 IP 分配

管理员可以为某些特定的客户端分配静态 IP 地址,是的这些客户端的 IP 保持不变。 分配静态 IP 地址需进行如下步骤:

- 1. 进入"系统设置—>DHCP 服务器—> 静态 IP 分配"。
- 2. 点击 <sup>十 添加</sup> 创建分配条目。

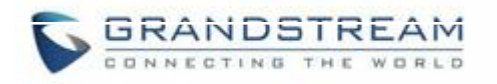

3. 输入设备名称、MAC 地址和 IP 地址

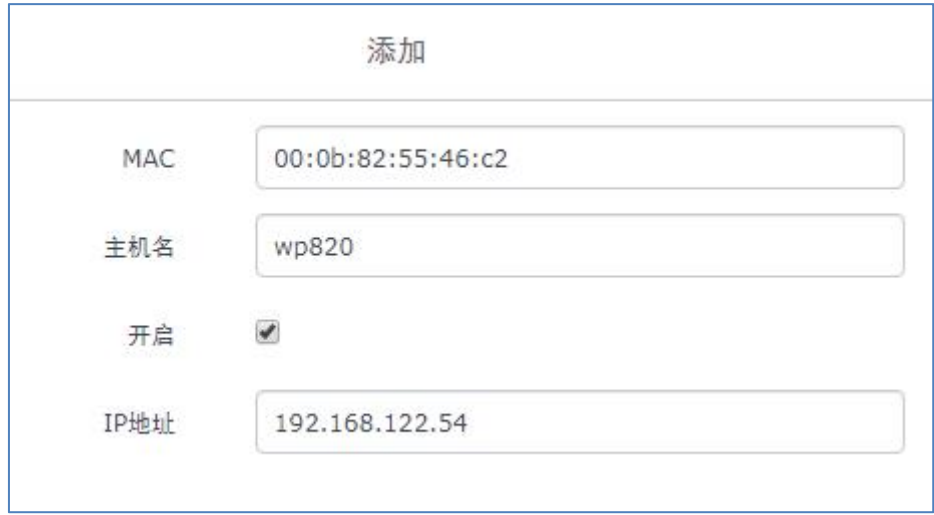

图 66:IP 分配

4. 点击保存并应用完成设置。

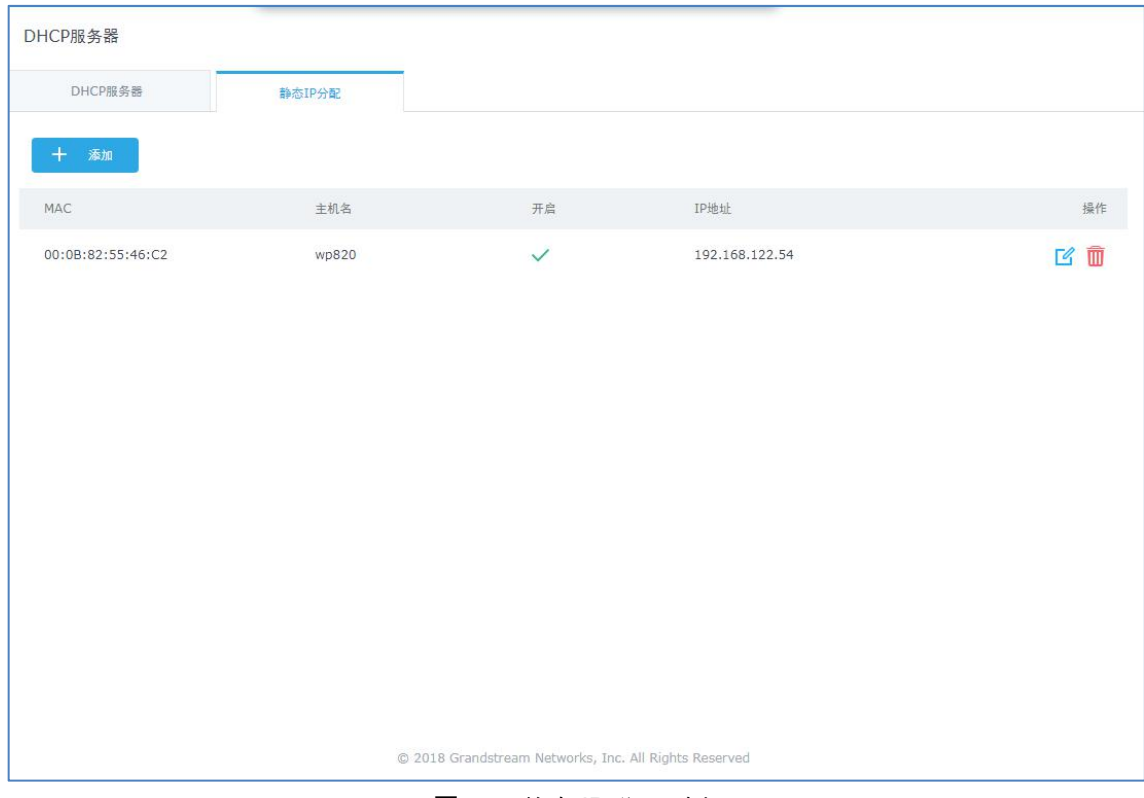

图 67:静态 IP 分配列表

# **Mesh**

多个 AP 之间可以通过 mesh 网络建立无线连接,这实现了 AP 之间的数据流的传输。每 个 AP 会根据某些因素来评估无线信道的性能,并选择一个或多个合适的 AP 建立 mesh 连接。

在 mesh 网络中, AP 可以分为两类:

- CAP (中央 AP): 此类 AP 的上行连接为有线网络。
- RE (范围扩展 AP): 此类 AP 在 mesh 拓扑中, 上行数据是通过无线连接传输到 CAP 的。

管理员/安装人员可以通过如下步骤部署 mesh AP:

- 1. 请务必确保主 AP 和 CAP 都已完成部署(有时候 CAP 可以是网络中的主 AP)。
- 2. 将 RE AP 配对到主 AP 上。此步骤可以通过如下两种方式完成:
	- A. 将所有 RE AP 连接到主 AP 所在的有线局域网,执行正常的 AP 发现和配对流程, 配对成功后就可部署在环境中。
	- B. 通过 PSU 或者 PoE 方式供的 RE AP 可以通过无线连接被发现。管理员可以在发 现后在对其进行相关配置。这种法师要求 RE 必须在主 AP 或 CAP 的信号覆盖范围 内。

注意: 如果在同一环境中有其他不同子网内的 GWN AP, RE AP 可能会通过无线连接 的方式连接到那些网络中去,因而导致无法被主 AP 发现和配对。因此,推荐使用方法 A 来部署 RE。

- 3. 当完成所有从属 AP 的部署和配对后,管理员可以直接管理 mesh 网络。Mesh 网络的 相关配置与传统的 GWN 无线管理网络无异。
- 4.  登录主设备的 web 页面,在接入点页面可以查看相关信息,例如,状态栏显示"无线 在线"的设备即为通过无线上行链路连接 CAP 的 RE AP。状态栏显示"在线"的设 备为有线连接的主 AP 或 CAP。

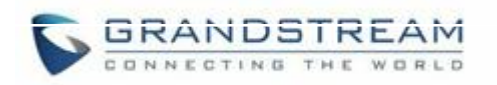

| 设备类型             | 名称/MAC            | IP地址          | 状态                 | 运行时间           | 固件       | 操作                          |
|------------------|-------------------|---------------|--------------------|----------------|----------|-----------------------------|
| GWN7630          | 00:0B:82:BF:62:68 | 192.168.1.29  | <b>Master</b>      | 4d 21h 20m 18s | 1.0.5.12 | 2.7372                      |
| GWN7630          | 00:0B:82:8B:5D:50 | 192.168.1.240 | Online<br>2001169  | 4d 21h 17m 44s | 1.0.5.12 | 区 2 出 8 1。                  |
| GWN7G00LR        | 00:0B:82:BF:62:70 | 192.168.1.37  | Online<br>Wireless | 4d 4h 27m 34s  | 1.0.5.12 | 日第五名品。                      |
| <b>GWN7600LR</b> | 00:08:82:BF:62:40 | 192.168.1.234 | Online<br>Wireless | 4d 21h 18m 23s | 1.0.5.12 | 13 2 3 2 品                  |
| GWN7600          | 00:08:82:AF:D2:C4 | 192.168.1.184 | Online<br>Wireless | 4d 4h 26m 24s  | 1.0.5.12 | <b>M 22 Bb &amp; Ab 10.</b> |

图 68: AP 状态

#### Mesh 网络的全局设置在"系统设置—>Mesh"路径下, 具体配置参数如下:

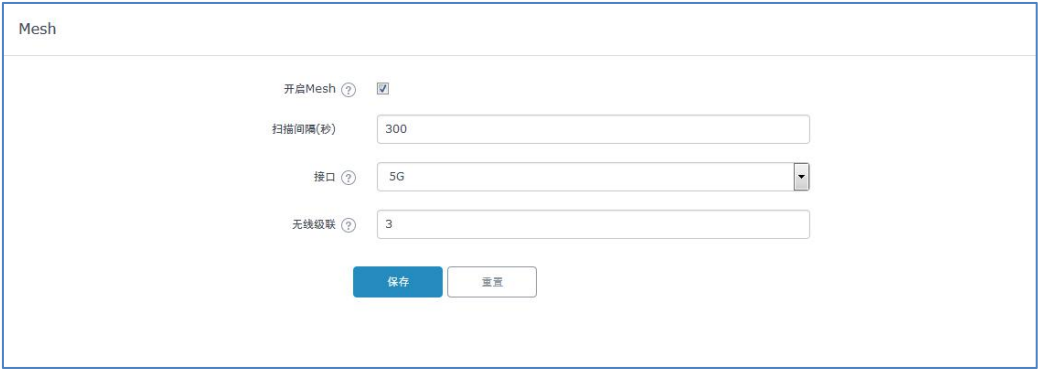

图 69:Mesh 全局配置

下表列出了 Mesh 配置参数:

表 20: Mesh 配置

| 参数      | 描述                                                  |  |  |
|---------|-----------------------------------------------------|--|--|
| 开启 mesh | 设置是否开启 mesh 功能,开启后相同 VLAN 上的 SSID 不<br>能超过5个。       |  |  |
| 扫描间隔(秒) | 设置 Mesh 邻居的扫描间隔。                                    |  |  |
| 接口      | 设置 mesh 接口, 支持 5G 或 5G&2.4G。GWN7630 不支持 2.4G<br>接口。 |  |  |
| 无线级联    | 设置 mesh 拓扑中 REAP 可接入的级联数, 限 1~3 级。                  |  |  |

请通过 Mesh [网络指导获](http://www.grandstream.com/sites/default/files/Resources/GWN76XX_Mesh_Network.pdf)取更多此功能的信息。

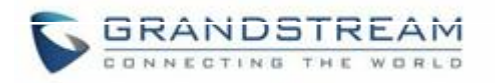

# 升级和配置

# 升级固件

GWN7630 支持远程或本地固件升级。本节将讲述如何升级您的GWN7630。

### 通过 WEB 页面升级

GWN7630 可以通过配置 TFTP/HTTP/HTTPS 服务器进行升级,用户可以自选其中 一种。为 TFTP/HTTP/HTTPS 服务器配置有效的 URL,服务器的名字可以使 FQDN 或 IP 地址。

有效的 URLs: firmware.grandstream.com/BETA 192.168.5.87

通过 Web 页面->路由器->维护, 访问升级配置页面。.

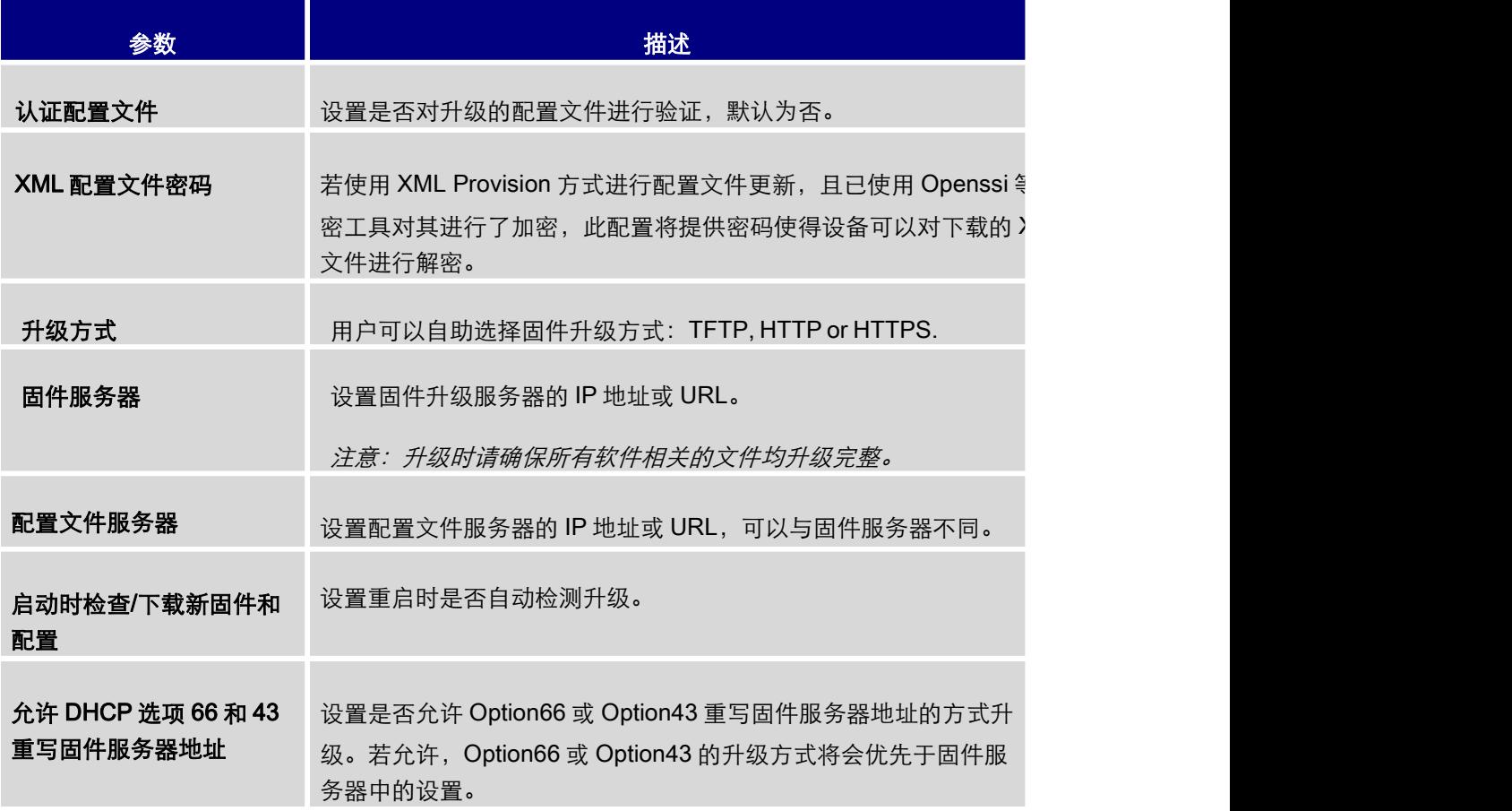

#### 表 21:网络升级配置

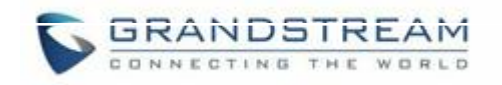

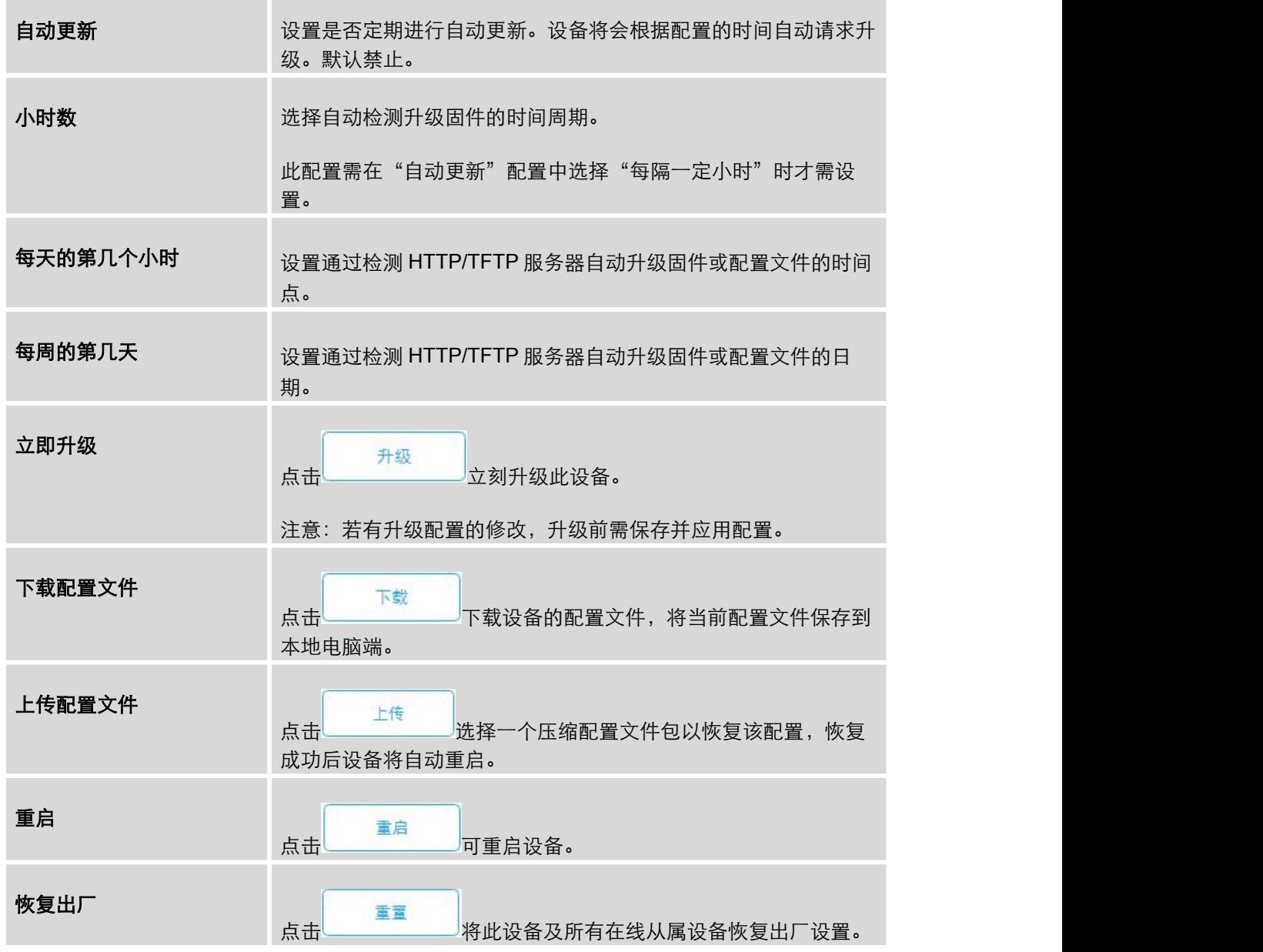

# 升级从属接入点

当 GWN7630 作为从属接入点和主接入点或 GWN7000 路由器匹配时,用户可以通过后 两者对从 属的 GWN7630 进行升级。

升级从属接入点,请访问 GWN7000/GWN7630 主控制器,进入接入点页面。

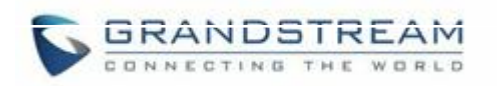

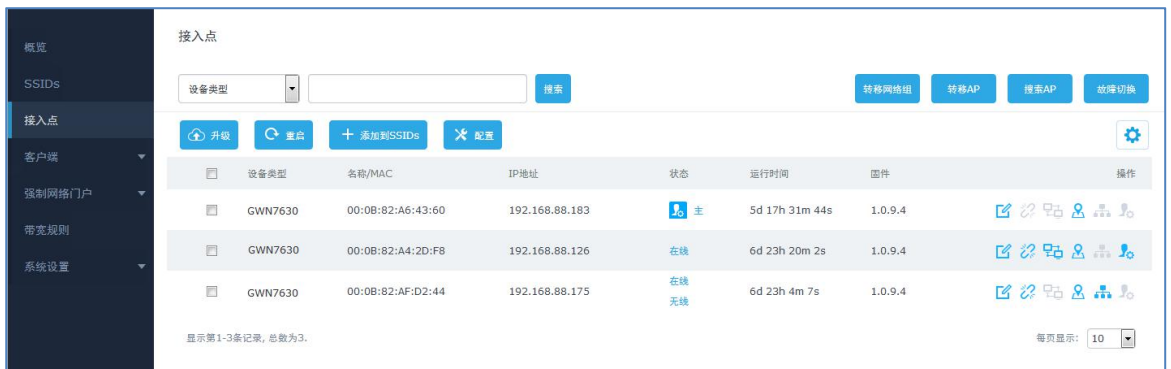

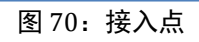

请确保固件服务器路径正确,勾选待升级设备并点击<mark>(企<sup>)升级。</sup>进行固件升级。</mark>

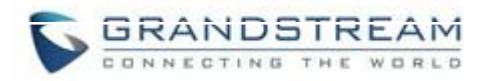

# 逐个升级

若需要批量升级从属设备,管理员可以选择"一次性升级"或者"逐个升级"。一次性升 级使用的是默认的升级模式,所有待升级设备会同时开始进行升级操作;逐个升级模式下, 从属设备会一个接一个地进行升级,这种方式的优势如下:

- 避免所有 AP 同时升级时造成的 Wi-Fi 服务的中断
- 减少由于固件下载导致的网络带宽消耗

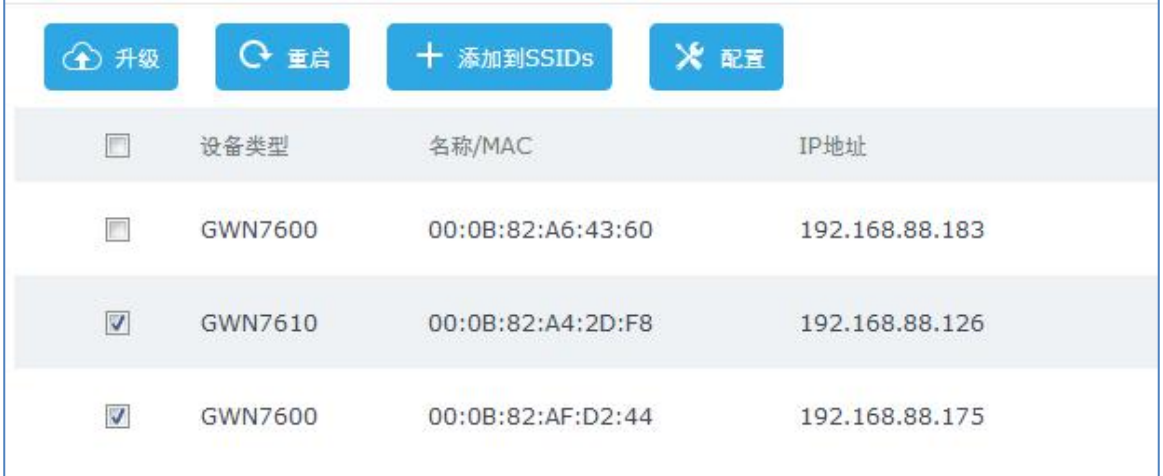

图 71:选择多个设备

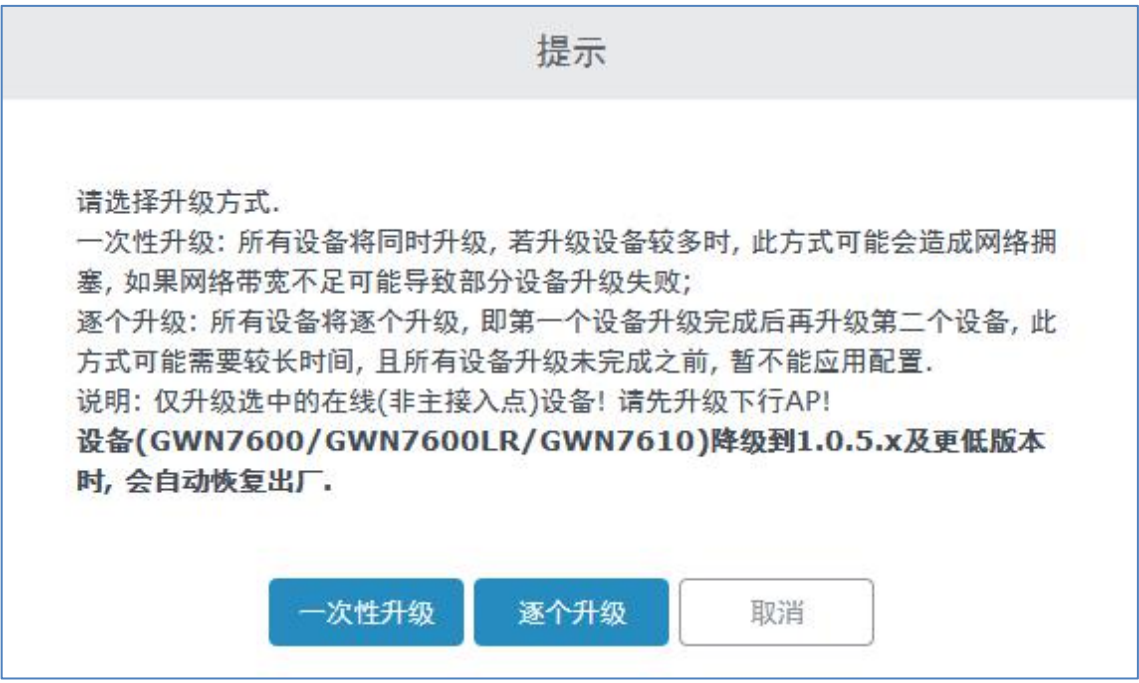

图 72:升级模式选择

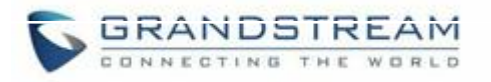

—旦选择逐个升级,位于页面左上角的<br>———————————————————————————图标将实时更新 AP 的已升 级数量。

## 配置和备份

GWN7630 可以通过网络进行配置备份,必要时可以用于配置恢复。

### 下载配置

管理员可以在"系统设置—> 维护—> 升级"路径下, 通过下载 GWN7630 的配置文件来 实现配置备份的目的。

下载 点击 将配置文件下载到本地设备。

### 上传配置

管理员可以在"系统设置─> 维护─> 升级"路径下,通过上传 GWN7630 的配置文件来 实现配置恢复的目的。

上传 点击 将本地的配置文件上传到 GWN 网络中。

注意:GWN 系列 AP 在成功备份后会自动重启。

### 配置服务器

管理员可以通过将配置文件放到 TFTP/HTTP/HTTPS 服务器,并为 TFTP/HTTP/HTTPS 设 置配置服 务器的方式下载和配置 GWN7630。

### 重置和重启

管理员可以在"系统设置—> 维护—> 升级"路径下,

重启 点击 按钮重启设备 童童 点击 将设备恢复出厂设置。

### Syslog

在"系统设置->维护"页面, 管理员可以将 syslog 信息转储到一个远程服务器。 输入 syslog 服务器主机名或 IP 地址并选择 syslog 的信息等级。九个级别的 syslog 可用: None, Emergency, Alert. Critical, Error, Wanning, Notice, Information, Debug.

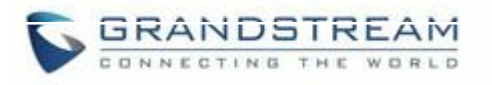

# 体验 GWN7630 无线接入点

请访问我们的网站: [http://www.grandstream.cn](http://www.grandstream.com/)\_来获取最新的固件版本, 新增的功能, FAQs,文 档和新的产品特性。

我们鼓励您访问我们的 [产品相关文档](http://www.grandstream.com/our-products), [FAQs](http://www.grandstream.com/support/faq) 和 [用户和开发人员论坛](http://forums.grandstream.com/) 来解答一些您常见

的问 题。 如果您通过经潮流认证的合作伙伴或经销商购买了我们的产品,请直接联系他 们请求支持。

我们的技术支持人员可随时为您解答所有疑问。请联系我们的技术支持人员或 [在线提交](http://esupport.grandstream.com/) 故障清单 来获取更深入的支持。

再次感谢您购买潮流网络 GWN7630 企业级路由器& 无线接入点设备,确信它会为您的工 作和生 活带来便利和色彩。